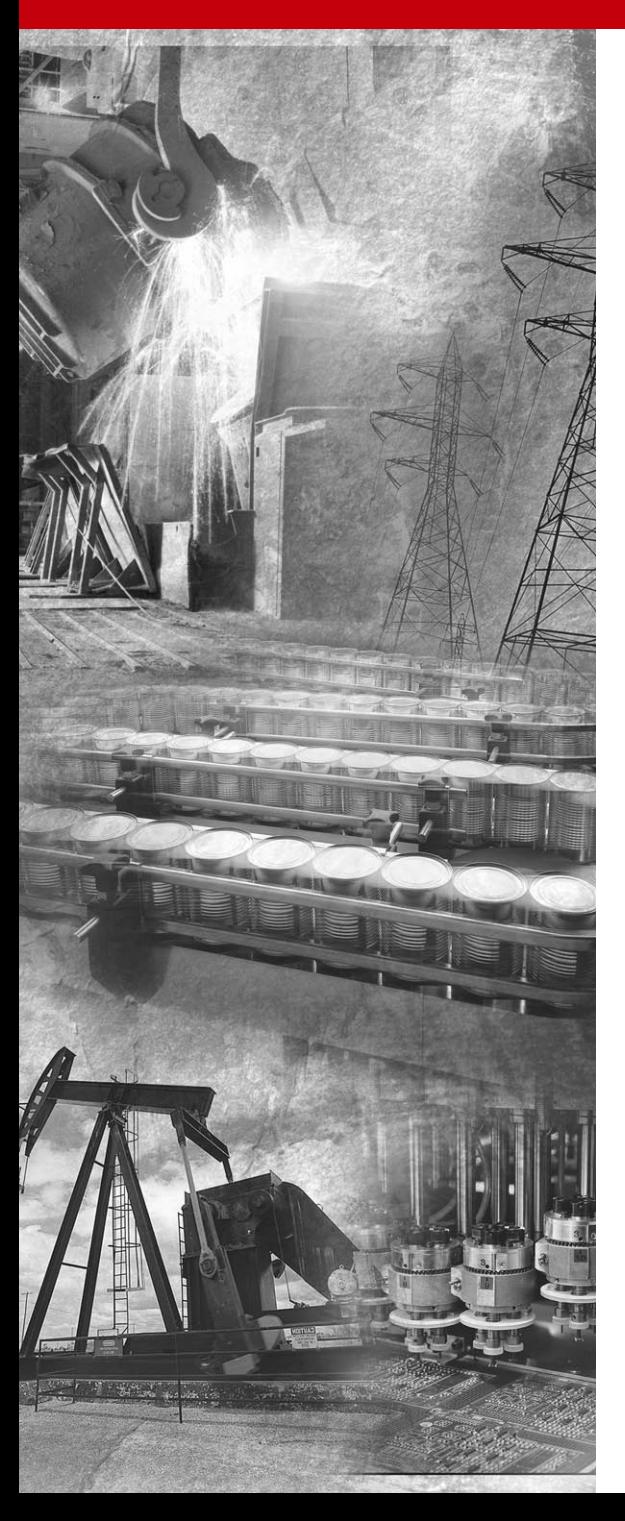

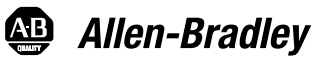

**PowerFlex** 

# **DPI Wireless Interface Module**

**20-WIM-N1 20-WIM-N4S PowerFlex 70 NEMA 4/12 WIM**

**FRN 1.xxx**

**FINAL DRAFT (as of 1-21-2005)**

**User Manual**

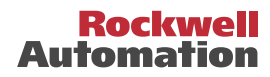

# **Important User Information**

Solid state equipment has operational characteristics differing from those of electromechanical equipment. *Safety Guidelines for the Application, Installation and Maintenance of Solid State Controls* (Publication SGI-1.1 available from your local Rockwell Automation sales office or online at **http://www.rockwellautomation.com/ literature**) describes some important differences between solid state equipment and hard-wired electromechanical devices. Because of this difference, and also because of the wide variety of uses for solid state equipment, all persons responsible for applying this equipment must satisfy themselves that each intended application of this equipment is acceptable.

In no event will Rockwell Automation, Inc. be responsible or liable for indirect or consequential damages resulting from the use or application of this equipment.

The examples and diagrams in this manual are included solely for illustrative purposes. Because of the many variables and requirements associated with any particular installation, Rockwell Automation, Inc. cannot assume responsibility or liability for actual use based on the examples and diagrams.

No patent liability is assumed by Rockwell Automation, Inc. with respect to use of information, circuits, equipment, or software described in this manual.

Reproduction of the contents of this manual, in whole or in part, without written permission of Rockwell Automation, Inc. is prohibited.

Throughout this manual, when necessary we use notes to make you aware of safety considerations.

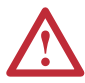

**WARNING:** Identifies information about practices or circumstances that can cause an explosion in a hazardous environment, which may lead to personal injury or death, property damage, or economic loss.

**Important:** Identifies information that is critical for successful application and understanding of the product.

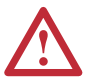

**ATTENTION:** Identifies information about practices or circumstances that can lead to personal injury or death, property damage, or economic loss. Attentions help you:

- identify a hazard
- avoid the hazard
- recognize the consequences

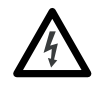

**Shock Hazard** labels may be located on or inside the equipment (e.g., drive or motor) to alert people that dangerous voltage may be present.

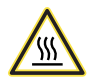

**Burn Hazard** labels may be located on or inside the equipment (e.g., drive or motor) to alert people that surfaces may be at dangerous temperatures.

Allen-Bradley, PowerFlex, Pocket DriveExplorer for Pocket PC, DriveExplorer, DriveExecutive, and DPI are either registered trademarks or trademarks of Rockwell Automation, Inc.

The *Bluetooth®* word mark and logos are owned by the Bluetooth SIG, Inc.

DeviceNet is a trademark of the Open DeviceNet Vendor Association.

ControlNet is a trademark of ControlNet International Ltd.

Windows, Windows CE, Windows NT, and Microsoft are either registered trademarks or trademarks of Microsoft Corp.

This is the first release of the 20-WIM-N\* Wireless Interface Module FRN 1.xxx.

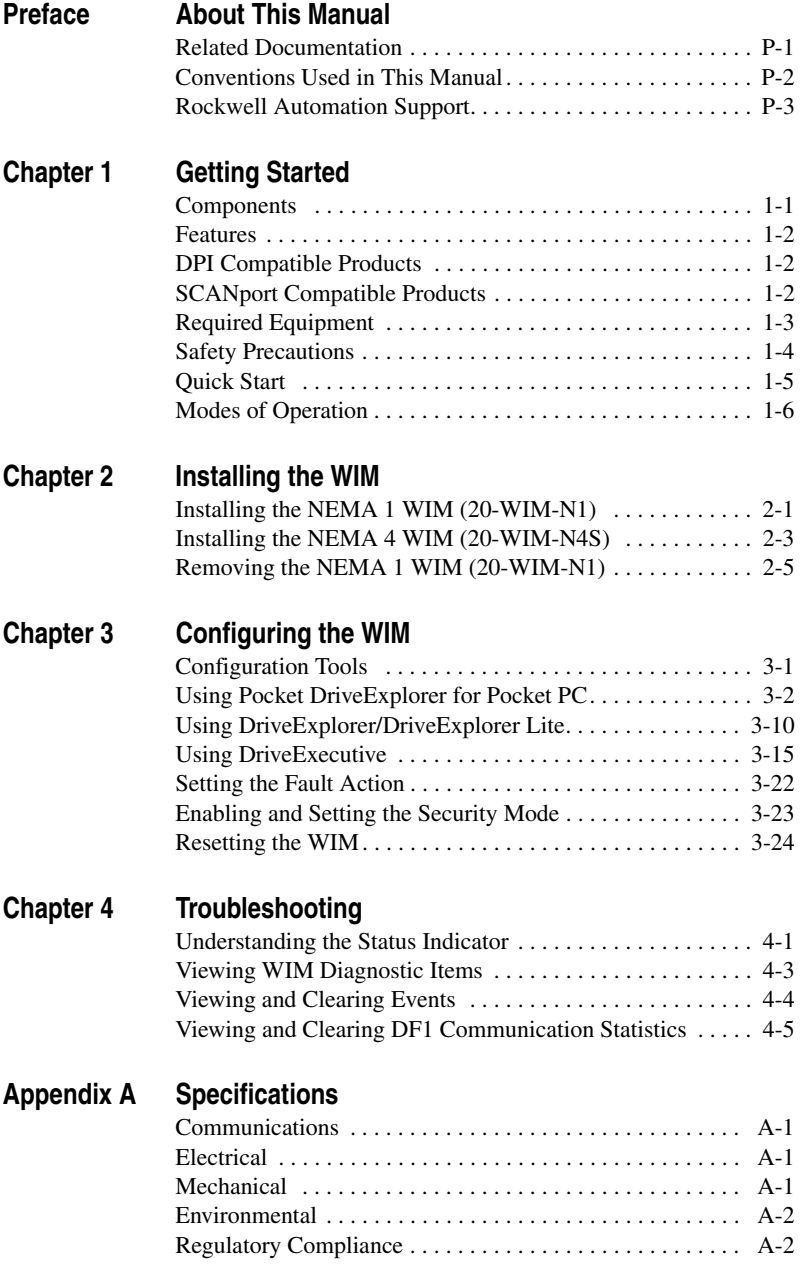

# **[Appendix B](#page-56-0) [WIM Parameters](#page-56-1)**

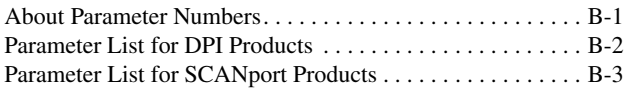

**[Glossary](#page-60-0)**

**[Index](#page-66-0)**

# <span id="page-6-1"></span><span id="page-6-0"></span>**About This Manual**

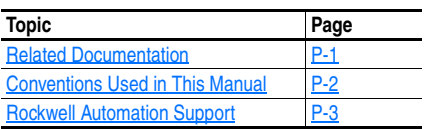

# **Related Documentation**

<span id="page-6-2"></span>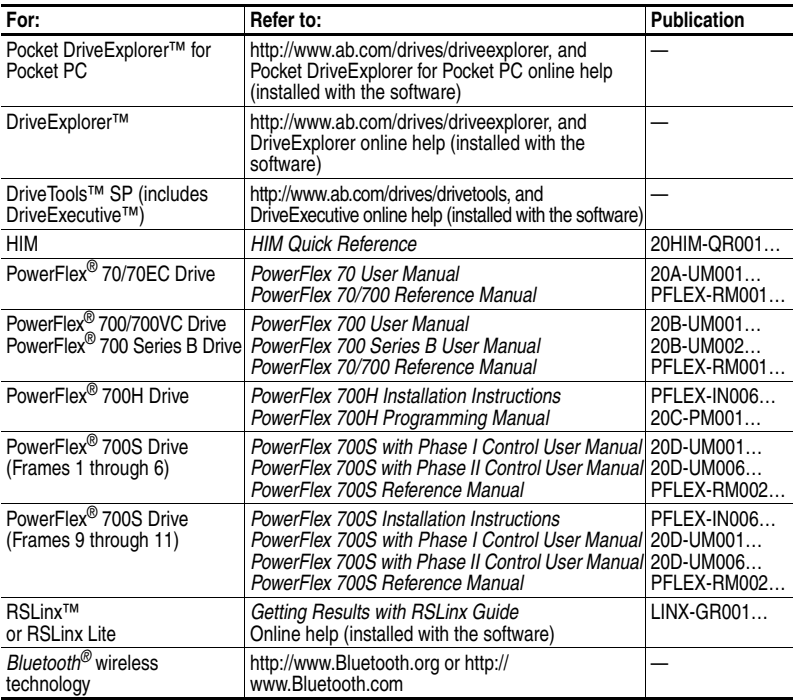

Documentation can be obtained online at **<http://www.rockwellautomation.com/literature>**.

## <span id="page-7-0"></span>**Conventions Used in This Manual**

The following conventions are used throughout this manual:

- Parameter names are shown in the format **Parameter xx [\*]**. The xx represents the parameter number. The \* represents the parameter name. For example **Parameter 01 - [DPI Port]**.
- Menu commands are shown in bold type face and follow the format **Menu > Command**. For example, if you read "Select **File > Open**," you should click the **File** menu and then click the **Open** command.
- The firmware release is displayed as FRN X.xxx. The "FRN" signifies Firmware Release Number. The "X" is the major release number. The "xxx" is the minor update number.
- Pocket DriveExplorer for Pocket PC (version 1.01), My Bluetooth Places software (version 1.4.2), DriveExplorer Lite (version 4.04), and DriveExecutive (version 3.01) were used for the screen pictures in this manual. Different versions of the software may differ in appearance and procedures.
- This manual provides information about the 20-WIM-N\* Wireless Interface Module (WIM) and using it with PowerFlex 7-Class drives. The module can be used with other products that support DPI or SCANport.

## <span id="page-8-0"></span>**Rockwell Automation Support**

Rockwell Automation, Inc. offers support services worldwide, with over 75 sales/support offices, over 500 authorized distributors, and over 250 authorized systems integrators located through the United States alone. In addition, Rockwell Automation, Inc. representatives are in every major country in the world.

### **Local Product Support**

Contact your local Rockwell Automation, Inc. representative for:

- Sales and order support
- Product technical training
- Warranty support
- Support service agreements

### **Technical Product Assistance**

If you need to contact Rockwell Automation, Inc. for technical assistance, please review the information in *Chapter 4*, *Troubleshooting*, first. If you still have problems, call your local Rockwell Automation, Inc. representative.

### **U.S. Allen-Bradley Drives Technical Support:**

E-mail: support@drives.ra.rockwell.com Tel: (1) 262.512.8176 Fax (1) 262.512.2222 Online: www.ab.com/support/abdrives

### **UK Customer Support Center:**

E-mail: esupport2@ra.rockwell.com Tel: +44 (0) 870 2411802 Fax: +44 (0) 1908 838804

#### **Germany Customer Service Center:**

E-mail: ragermany-csc@ra.rockwell.com

Tel: +49 (0) 2104 960-630

Fax: +49 (0) 2104 960-501

## **Notes:**

# <span id="page-10-1"></span><span id="page-10-0"></span>**Getting Started**

The 20-WIM-N\* Wireless Interface Module (WIM) provides a wireless communications interface between a Pocket PC, laptop computer or desktop computer equipped with *Bluetooth* wireless technology and any Allen-Bradley product supporting DPI. The WIM uses the full-duplex DF1 protocol.

**Important:** The WIM also supports legacy Allen-Bradley AC drives that use the SCANport protocol.

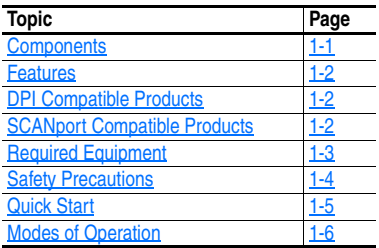

## <span id="page-10-2"></span>**Components**

**Figure 1.1 Components of the WIM** 

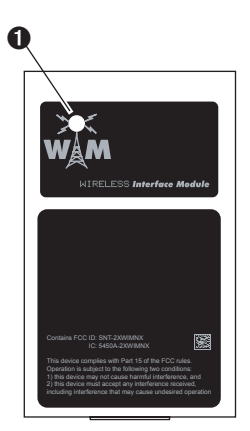

| ltem | Part                       | <b>Description</b>                                                                                                    |
|------|----------------------------|----------------------------------------------------------------------------------------------------|
|      | <b>Status</b><br>Indicator | <b>LED that indicates WIM</b><br>operation, when data is being<br>received from the Bluetooth<br>wireless technology enabled<br>Pocket PC or computer, and<br>when data is being sent to<br>the Pocket PC or computer.<br><b>Refer to Modes of Operation</b><br>in this chapter, and<br><b>Chapter 4, Troubleshooting</b><br>for more information. |

(NEMA 1 WIM shown)

## <span id="page-11-0"></span>**Features**

Features of the WIM include the following:

- A status indicator (LED) that reports the operating status of the module.
- Connectivity to products implementing DPI, such as PowerFlex 7-Class drives and peripherals, and products implementing SCANport, such as legacy Allen-Bradley drives. When used with a product, the WIM will autobaud to the DPI or SCANport data rate that is used by the product.
- The WIM receives power from the drive. An outside power source is not needed.
- The following tools can be used to configure the WIM:
	- **–** Pocket DriveExplorer for Pocket PC (version 1.01 or higher)
	- **–** DriveExplorer (version 4.04 or higher)
	- **–** DriveExecutive (version 3.01 or higher)
	- **–** PowerFlex 7-Class HIM

## <span id="page-11-1"></span>**DPI Compatible Products**

DPI is a second generation peripheral communication interface. The WIM can be used with Allen-Bradley PowerFlex 7-Class drives and other products that support DPI. At the time of publication, compatible products include all the following types of:

- 
- PowerFlex 70 drives PowerFlex 700S drives
- PowerFlex 700 drives PowerFlex 7000 drives
- PowerFlex 700H drives SMC-Flex
- 

## <span id="page-11-2"></span>**SCANport Compatible Products**

The WIM is also compatible with drives and other products that support SCANport. At the time of publication, compatible products include:

- 
- 1336 PLUS drives 1336 SPIDER drives SMC Dialog Plus
- 1336 PLUS II drives 1394 Servo drives SMP-3
	-
- 1336 IMPACT drives 1397 drives
- 1305 drives 1336 REGEN drives 2364F RGU
	- -
	-
- 1336 FORCE drives 1557 drives
- 

# <span id="page-12-0"></span>**Required Equipment**

### **Equipment Shipped with the WIM**

When you unpack the WIM, verify that the package includes:

- ❑ One Wireless Interface Module
- ❑ This manual

## **User-Supplied Equipment**

To configure the WIM, you must use one of the following:

- ❑ Pocket DriveExplorer for Pocket PC software (version 1.01 or higher) running on a Pocket PC equipped with *Bluetooth* wireless technology
- ❑ DriveExplorer software (version 4.04 or higher) running on a laptop or desktop computer equipped with *Bluetooth* wireless technology
- ❑ DriveExecutive stand-alone software (version 3.01 or higher) or bundled with the DriveTools SP suite (version 1.01 or higher) running on a laptop or desktop computer equipped with *Bluetooth* wireless technology
- ❑ PowerFlex 7-Class HIM (20-HIM-\*)

# <span id="page-13-0"></span>**Safety Precautions**

Please read the following safety precautions carefully.

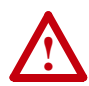

**ATTENTION:** Risk of injury or death exists from machine motion when using wireless communications and software to Start/Stop/Jog, configure or otherwise communicate with a drive.

Using the control bar feature in Pocket DriveExplorer for Pocket PC, DriveExplorer or DriveExecutive with wireless communications may present safety hazards due to potential loss of the wireless connection. For example, if the wireless connection is interrupted after a start or jog command is initiated from the control bar, the drive cannot be stopped using the control bar until the wireless connection is restored. For this reason, it is required to always use an additional hard-wired stop circuit to disable the drive.

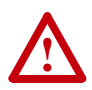

**ATTENTION:** Risk of injury or equipment damage exists. Only personnel familiar with drive and power products and the associated machinery should plan or implement the installation, start-up, configuration, and subsequent maintenance of the product using a WIM. Failure to comply may result in injury and/or equipment damage.

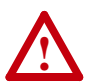

**ATTENTION:** Risk of injury or equipment damage exists. **Parameter 02 - [Comm Flt Action]** lets you determine the action of the WIM and connected drive if wireless communications are disrupted. By default, this parameter faults the drive. You can set this parameter so that the drive continues to run. Precautions should be taken to ensure that the setting of this parameter does not create a risk of injury or equipment damage. When commissioning the drive, verify that your system responds correctly to various situations (for example, a communication disruption or a faulted controller).

## <span id="page-14-0"></span>**Quick Start**

This section is designed to help experienced users quickly start using the WIM. If you are unsure how to complete a step, refer to the referenced chapter.

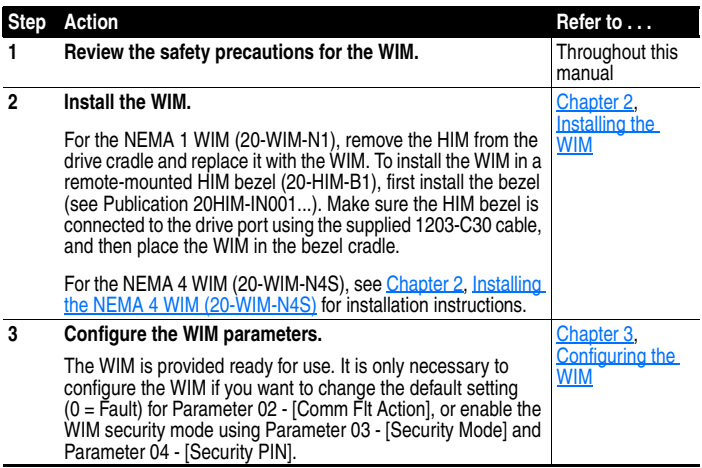

**Figure 1.2 NEMA 1 WIM (20-WIM-N1) Installed in a Drive** 

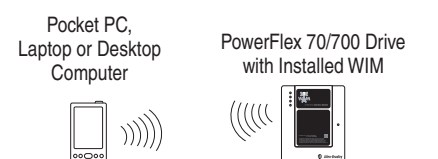

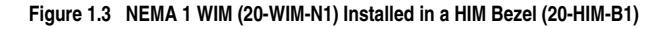

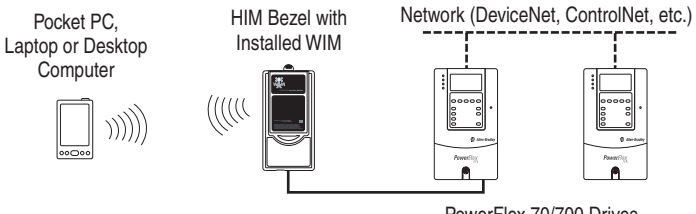

PowerFlex 70/700 Drives (with 20-COMM-\* Adapter)

# <span id="page-15-0"></span>**Modes of Operation**

The WIM reports its operating status using a tri-color status indicator (Figure 1.4).

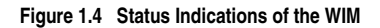

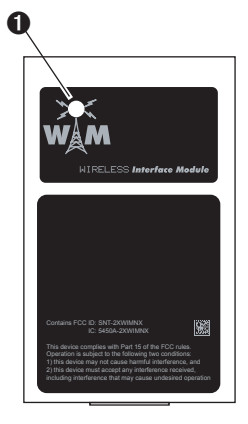

(NEMA 1 WIM shown)

The following table describes the status indications under normal operation:

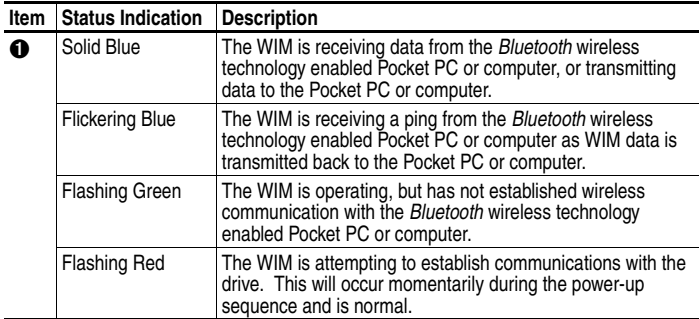

If any other conditions occur, refer to [Chapter 4](#page-46-3), [Troubleshooting](#page-46-4).

# <span id="page-16-4"></span><span id="page-16-3"></span><span id="page-16-1"></span><span id="page-16-0"></span>**Installing the WIM**

This chapter provides instructions for installing and removing the WIM.

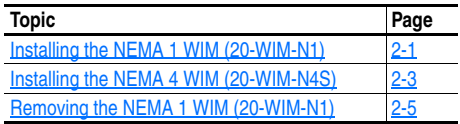

The WIM is offered in two styles: a NEMA 1 module (20-WIM-N1) and a NEMA 4 module (20-WIM-N4S). Each style is installed differently.

## <span id="page-16-2"></span>**Installing the NEMA 1 WIM (20-WIM-N1)**

The NEMA 1 WIM (20-WIM-N1) typically replaces the HIM, and is normally installed in the HIM (Human Interface Module) cradle on the front of the drive. When a HIM is still required and occupies the cradle, the 20-WIM-N1 module can be installed in a HIM bezel (20-HIM-B1) mounted in a remote location.

### **Installing the WIM in a Drive**

- **1.** If a HIM is installed on the drive, remove the HIM, and replace it with the WIM ([Figure 2.1\)](#page-17-0).
	- **Important:** If the drive is mounted in an enclosure, the NEMA 1 WIM must be installed in a HIM bezel or you must use a NEMA 4 WIM. Using the NEMA 1 WIM installed at the drive (DPI Port 1) in the enclosure will decrease wireless signal transfer, resulting in possible intermittent disconnection of the drive.
- **2.** The status LED on the WIM momentarily flashes red on powerup and then flashes green to indicate it is ready to establish wireless communication with the Pocket PC or computer.

**3.** Establish wireless communication between the WIM and the Pocket PC or computer. For details, refer to [Chapter](#page-22-3) 3, Using Pocket [DriveExplorer for Pocket PC,](#page-23-1) [Using DriveExplorer/DriveExplorer](#page-31-1)  [Lite,](#page-31-1) or [Using DriveExecutive](#page-36-1). When communication is achieved, the WIM status LED will turn solid blue.

### <span id="page-17-0"></span>**Figure 2.1 Installing the WIM in a Drive**

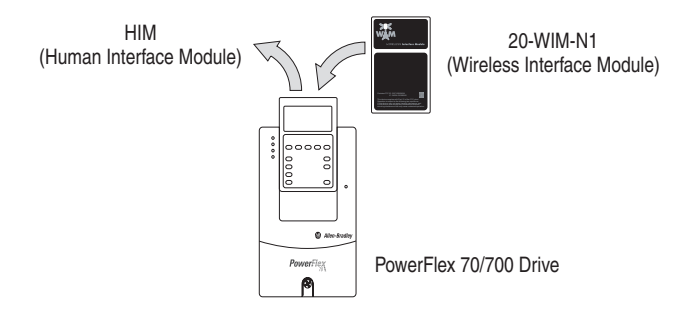

## **Installing the WIM in a HIM Bezel (20-HIM-B1)**

- **1.** If the HIM bezel is not mounted, refer to *Publication 20HIM-IN002...* for bezel installation instructions.
- **2.** Route the bezel cable to the drive. Connect the bezel cable to the DPI port on the bottom of the drive.
- **3.** Install the WIM into the HIM bezel cradle ([Figure 2.2\)](#page-17-1).

### <span id="page-17-1"></span>**Figure 2.2 Installing the WIM in a HIM Bezel**

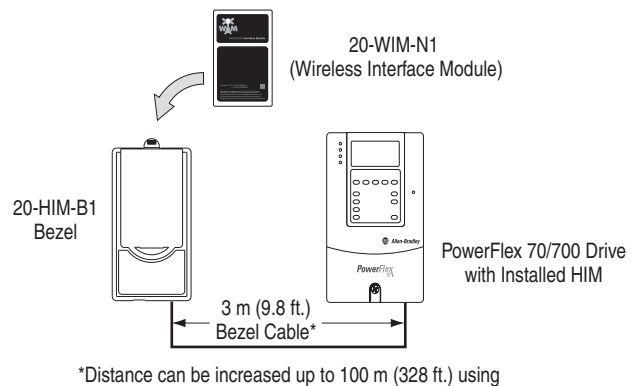

1202-H\* Extension cable(s) or 1202-CBL-KIT-100M cable. A cable distance greater than 30 m is not CE compliant.

- **4.** The status LED on the WIM momentarily flashes red on powerup and then flashes green to indicate it is ready to establish wireless communication with the Pocket PC or computer.
- **5.** Establish wireless communication between the WIM and the Pocket PC or computer. For details, refer to [Chapter](#page-22-3) 3, Using Pocket [DriveExplorer for Pocket PC,](#page-23-1) [Using DriveExplorer/DriveExplorer](#page-31-1)  [Lite,](#page-31-1) or [Using DriveExecutive](#page-36-1). When communication is achieved, the WIM status LED will turn solid blue.

## <span id="page-18-1"></span><span id="page-18-0"></span>**Installing the NEMA 4 WIM (20-WIM-N4S)**

The NEMA 4 WIM (20-WIM-N4S) is designed for remote installation. Refer to [Figure 2.3](#page-18-2) for overall WIM dimensions. Choose an appropriate location to mount the NEMA 4 WIM. The distance between the WIM and drive can be increased up to 100 m (328 ft.) using 1202-H\* extension cable(s) or 1202-CBL-KIT-100M cable. A cable distance greater than 30 m is not CE compliant.

### <span id="page-18-2"></span>**Figure 2.3 NEMA 4 WIM Dimensions**

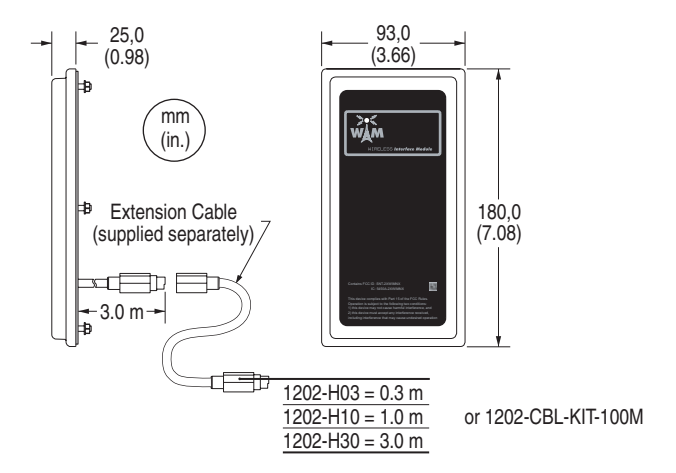

**1.** Drill the required hole pattern in the panel. See [Figure 2.4](#page-19-0) for dimensions.

<span id="page-19-0"></span>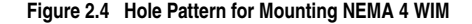

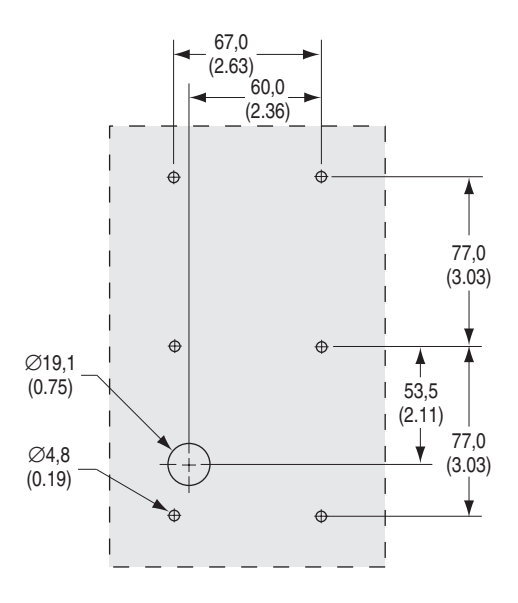

- **2.** Peel the protective film from the gasketed surface on the back of the WIM [\(Figure 2.5](#page-20-1)).
- **3.** Insert the supplied 3 m (9.8 ft.) WIM cable into the mating socket on the back of the WIM.
- **4.** Install the supplied O-ring into the cable routing hole on the panel to protect the cable. Then route the WIM cable through the cable routing hole on the panel.
- **5.** Align the six threaded studs of the WIM with the panel clearance holes, and place the WIM against the panel.
- **6.** Tighten the nuts onto the six threaded studs of the WIM extending behind the panel. Recommended torque is 0.68 N-m (6.0 lb.-in.).
- **7.** Route the WIM cable to the drive. Connect the WIM cable to the DPI port on the bottom of the drive.
- **8.** Apply power to the drive. The status LED on the WIM momentarily flashes red on powerup and then flashes green to indicate it is ready to establish wireless communication with the Pocket PC or computer.

**9.** Establish wireless communication between the WIM and the Pocket PC or computer. For details, refer to [Chapter](#page-22-3) 3, Using Pocket [DriveExplorer for Pocket PC,](#page-23-1) [Using DriveExplorer/DriveExplorer](#page-31-1)  [Lite,](#page-31-1) or [Using DriveExecutive](#page-36-1). When communication is achieved, the WIM status LED will turn solid blue.

<span id="page-20-1"></span>**Figure 2.5 Mounting NEMA 4 WIM onto Panel** 

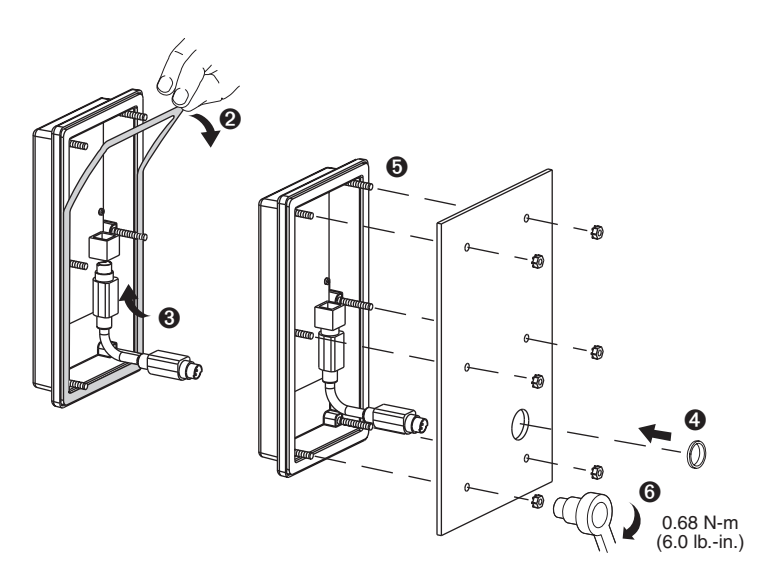

# **Removing the NEMA 1 WIM (20-WIM-N1)**

<span id="page-20-0"></span>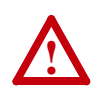

**ATTENTION:** Risk of injury or equipment damage exists. If the HIM bezel cable (for a bezel-mounted WIM) is disconnected from Port 2 on the bottom of the drive, the drive may fault. Determine how the drive will respond before disconnecting the cable.

The drive can remain powered when removing a WIM.

Remove the WIM from the drive HIM cradle or the remote-mounted HIM bezel.

## **Notes:**

# <span id="page-22-4"></span><span id="page-22-3"></span><span id="page-22-1"></span><span id="page-22-0"></span>**Configuring the WIM**

This chapter provides information about configuring the WIM.

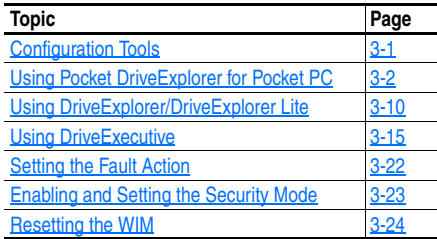

**TIP:** The WIM is provided ready for use. It is only necessary to configure the WIM if you want to change the default setting  $(0 = \text{Pauli})$ for **Parameter 02 - [Comm Flt Action]**, or enable the security mode using **Parameter 03 - [Security Mode]** and **Parameter 04 - [Security PIN]**.

For a list of parameters, refer to [Appendix](#page-56-3) B, [WIM Parameters.](#page-56-4) For definitions of terms in this chapter, refer to the [Glossary](#page-60-1).

# <span id="page-22-2"></span>**Configuration Tools**

The WIM stores parameters and other information in its own Non-Volatile Storage (NVS). You must, therefore, access the WIM to view and edit its parameters. The following table lists tools that you can use to access the WIM and edit its parameters.

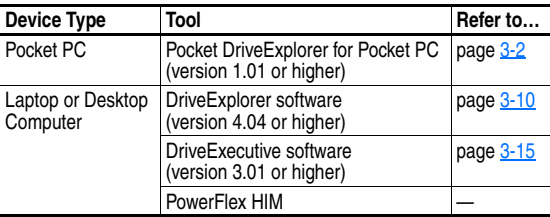

## <span id="page-23-1"></span><span id="page-23-0"></span>**Using Pocket DriveExplorer for Pocket PC**

With Pocket DriveExplorer for Pocket PC software running on a Pocket PC equipped with *Bluetooth* wireless technology, you can edit parameters in the WIM, connected drive, and any of the attached peripherals.

If you are unsure how to use Pocket DriveExplorer for Pocket PC, refer to the online help (select **Help > Help Topics**).

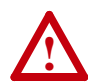

**ATTENTION:** Risk of injury or death exists from machine motion when using wireless communications and software to Start/Stop/Jog, configure or otherwise communicate with a drive.

Using the control bar feature in Pocket DriveExplorer for Pocket PC (version 2.01 or higher) with wireless communications may present safety hazards due to potential loss of the wireless connection. For example, if the wireless connection is interrupted after a start or jog command is initiated from the control bar, the drive cannot be stopped using the control bar until the wireless connection is restored. For this reason, it is required to always use an additional hard-wired stop circuit to disable the drive.

### **Establishing Wireless Communication Between the WIM and Pocket PC**

**1.** Launch Pocket DriveExplorer for Pocket PC from the Today Screen to create a new connection using the Connection Manager  $(Figure 3.1)$  $(Figure 3.1)$ .

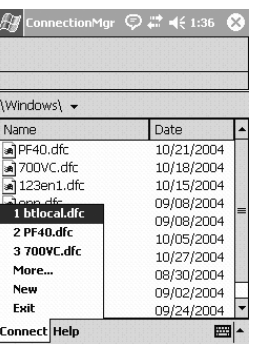

### <span id="page-23-2"></span>**Figure 3.1 Connection Manager Screen**

**2.** Select **Connect > New** from the menu list. The New Connection Wizard appears (*[Figure 3.2](#page-24-0)*).

<span id="page-24-0"></span>**Figure 3.2 New Connection Wizard Screen** 

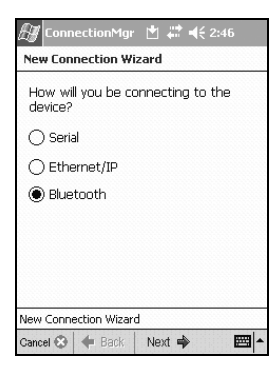

**3.** Select the "Bluetooth" radio button and click **Next ->**. The "Where is your destination?" screen appears ([Figure 3.3\)](#page-24-1).

<span id="page-24-1"></span>**Figure 3.3 "Where is your destination?" Screen** 

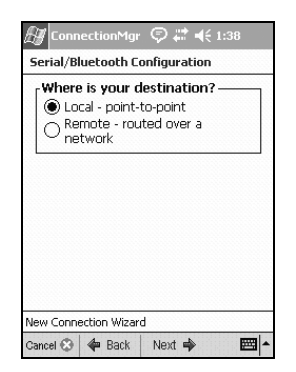

- **4.** Select one of the radio button choices:
	- **Remote routed over a network:** Choose "Remote" if you want to connect to a local drive using the 20-WIM and then route through it to a DeviceNet (via 20- COMM-D adapter), ControlNet (via 20-COMM-C adapter) or Ethernet (via 20-COMM-E adapter) remote device. If you select "Remote," go to Step 10 on [Page 3-7](#page-28-0). Step 10 must be performed before proceeding with Step 5 on [Page 3-4](#page-25-2).
	- **Local point-to-point:** Choose "Local" if you want to connect only to a local drive using the 20-WIM. Selecting "Local" and clicking **Next ->** displays the "Local Connection" screen ([Figure 3.4\)](#page-25-1) which requests you to name the connection for later reuse.

#### <span id="page-25-1"></span>**Figure 3.4 Local Connection Screen**

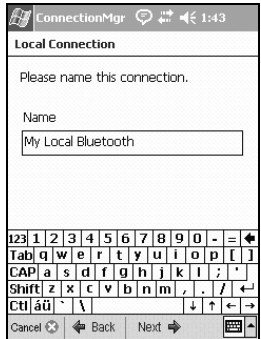

<span id="page-25-2"></span>**5.** Enter a name and click **Next ->**. The "Connection Summary" screen appears [\(Figure 3.5](#page-25-0)).

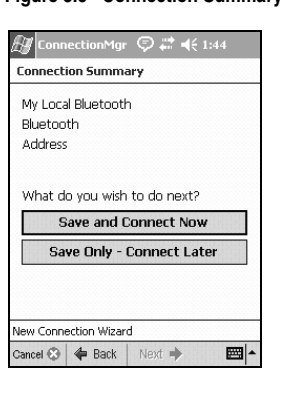

### <span id="page-25-0"></span>**Figure 3.5 Connection Summary Screen**

**6.** You can save the connection information and connect immediately, or save the connection for connecting later. Note that the top of this screen contains temporary diagnostic information.

After clicking a choice, the "Location for saved connection" screen [\(Figure 3.6](#page-26-0)) appears, enabling you to navigate to a convenient location on the Pocket PC to store connections.

<span id="page-26-0"></span>**Figure 3.6 "Location for saved connection" Screen** 

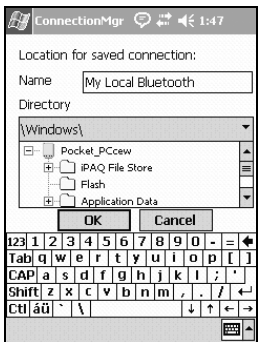

**7.** Click **OK** to save the connection file and begin the connection process. The "Searching for Bluetooth Connections" screen appears [\(Figure 3.7](#page-26-1)), asking you to select a detected Bluetooth device.

<span id="page-26-1"></span>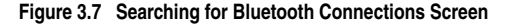

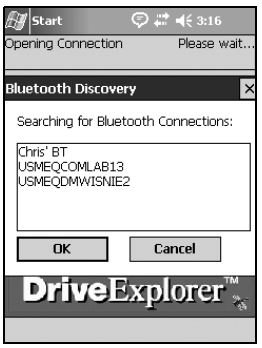

**8.** Select the Bluetooth device from this screen and click **OK**. This screen only appears the first time you connect to this Bluetooth device. Its address is saved to the connection file. The next time you open the connection, if this same device is within range, Pocket DriveExplorer for Pocket PC will immediately connect.

The connection process then begins ([Figure 3.8\)](#page-27-0).

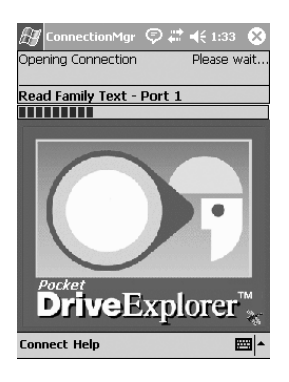

<span id="page-27-0"></span>**Figure 3.8 Opening Connection Screen** 

**9.** The status bar will update and then when connection is complete, the Status Monitor application will launch and show the "Status Monitor" screen (*Figure* 3.9).

<span id="page-27-1"></span>**Figure 3.9 Status Monitor Screen** 

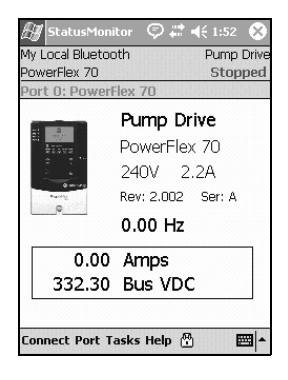

You can then select other devices from the Port menu, or other functions from the Tasks menu.

<span id="page-28-0"></span>**10.** If you will be routing to a remote networked device, this additional step will need to be done using the New Connection Wizard. This requires that you are able to connect to the Bluetooth card/module (cannot be done offline) because Pocket DriveExplorer for Pocket PC must interrogate the device and determine what kinds of network adapters are present.

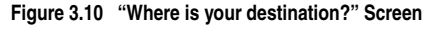

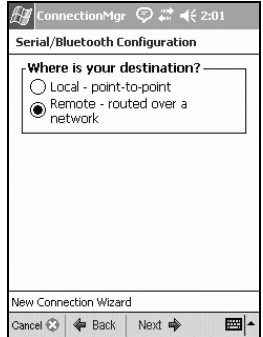

**A.** After selecting "Remote," click the **Next ->** button. Pocket DriveExplorer for Pocket PC will connect to the Bluetooth device (*Figure* 3.11).

<span id="page-28-1"></span>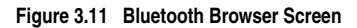

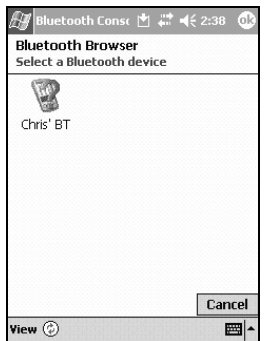

**B.** If the device has more than one network card, you will be prompted to select one ([Figure 3.12](#page-29-0)), otherwise Pocket DriveExplorer for Pocket PC will present the next screen based on single network card detected.

|                                                        | <mark>/</mark> ConnectionMgr 凹 # 4 € 2:39                                                         |        |  |  |  |  |
|--------------------------------------------------------|---------------------------------------------------------------------------------------------------|--------|--|--|--|--|
|                                                        | Serial/Bluetooth Configuration                                                                    |        |  |  |  |  |
| networks:                                              | More than one network card has been<br>found in the device.<br>Please select one of the following |        |  |  |  |  |
| EtherNet/IP                                            |                                                                                                   | Port 2 |  |  |  |  |
| DeviceNet                                              |                                                                                                   | Port 5 |  |  |  |  |
|                                                        |                                                                                                   |        |  |  |  |  |
|                                                        | New Connection Wizard                                                                             |        |  |  |  |  |
| Cancel $\odot$   $\spadesuit$ Back   Next $\spadesuit$ |                                                                                                   |        |  |  |  |  |

<span id="page-29-0"></span>**Figure 3.12 "More than one network card…" Screen** 

**C.** You will need to select the address of the remote device on its network. See [Figure 3.13](#page-29-1) for DeviceNet and ControlNet, or [Figure 3.14](#page-30-0) for EtherNet/IP.

#### <span id="page-29-1"></span>**Figure 3.13 DeviceNet and ControlNet Remote Configuration Address Screen**

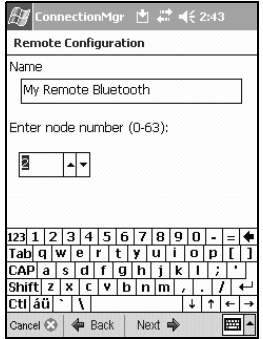

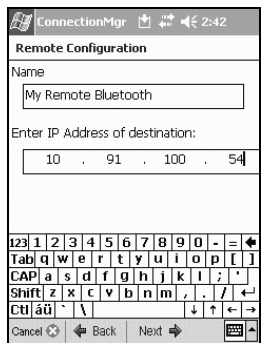

<span id="page-30-0"></span>**Figure 3.14 EtherNet/IP Remote Configuration Address Screen**

**D.** Click the **Next ->** button and return back to Step 5 on [Page 3-4](#page-25-2) to continue.

# <span id="page-31-1"></span><span id="page-31-0"></span>**Using DriveExplorer/DriveExplorer Lite**

With DriveExplorer software running on a computer equipped with *Bluetooth* wireless technology, you can edit parameters in the WIM, connected drive, and any of the attached peripherals. DriveExplorer Lite, a free, limited-feature version of DriveExplorer, can be downloaded from http://www.ab.com/drives/driveexplorer.

If you are unsure how to use DriveExplorer or DriveExplorer Lite, refer to the online help (select **Help > Help Topics**).

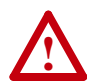

**ATTENTION:** Risk of injury or death exists from machine motion when using wireless communications and software to Start/Stop/Jog, configure or otherwise communicate with a drive.

Using the control bar feature in DriveExplorer (version 2.01 or higher) with wireless communications may present safety hazards due to potential loss of the wireless connection. For example, if the wireless connection is interrupted after a start or jog command is initiated from the control bar, the drive cannot be stopped using the control bar until the wireless connection is restored. For this reason, it is required to always use an additional hard-wired stop circuit to disable the drive.

## **Establishing Wireless Communication Between the WIM and Computer**

*Bluetooth* wireless technology enabled cards/modules installed in a computer are typically provided with a software program to establish communication with other wireless devices. The following example procedure describes how to establish communication using the software program "My Bluetooth Places" (version 1.4.2), which was included with a specific brand *Bluetooth* wireless technology module. Different versions of this software and different programs may differ in appearance and procedures.

**1.** Launch the "My Bluetooth Places" program. The program window will appear  $(Figure 3.15)$  $(Figure 3.15)$  $(Figure 3.15)$ .

<span id="page-32-0"></span>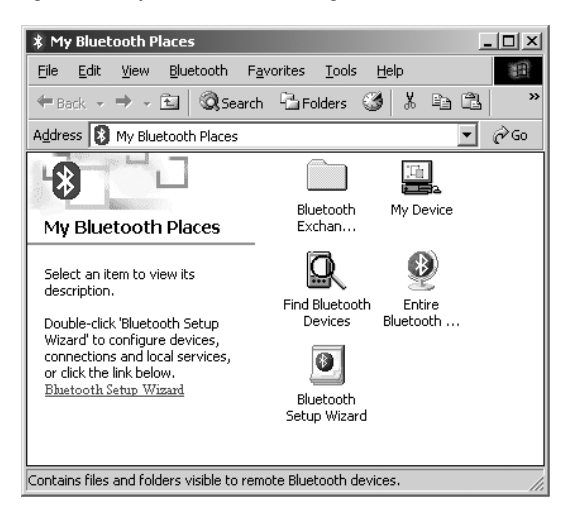

**Figure 3.15 My Bluetooth Places Program Window** 

**2.** In the "My Bluetooth Places" program window, double-click the "Find Bluetooth Devices" icon, which starts a search to find the device to which you want to connect. The "Entire Bluetooth Neighborhood" window appears (Figure 3.16), displaying icons of all *Bluetooth* wireless technology enabled devices detected by the computer card or module that are within its reception range.

**Important:** Wait for the search to complete before proceeding.

**Figure 3.16 Entire Bluetooth Neighborhood Window** 

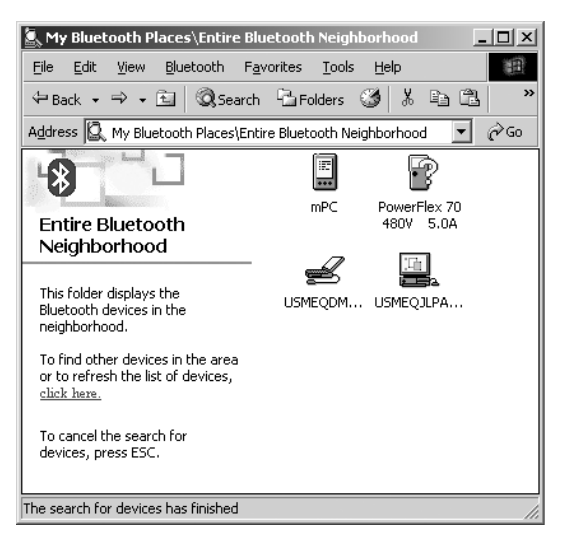

**3.** In the "Entire Bluetooth Neighborhood" window, double-click on the device icon to which you want to establish wireless communication (for this example, the "PowerFlex 70" icon). The "PowerFlex 70" connection window will appear ([Figure 3.17\)](#page-33-0).

<span id="page-33-0"></span>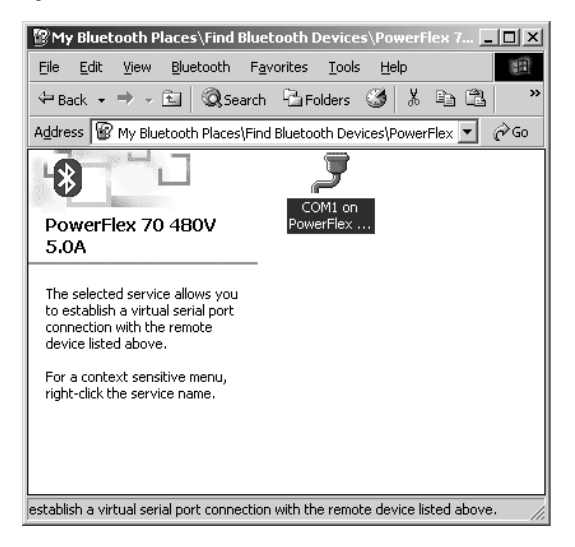

**Figure 3.17 PowerFlex 70 Connection Window** 

- **4.** In the "PowerFlex 70" connection window, double-click the "COM1 on PowerFlex…" icon to initiate the wireless communication connection. A pop-up dialog box appears ([Figure 3.18](#page-33-1)), indicating the specific COM port to use for the connection (COM8 for this example). Click **OK**.
	- **Important:** Always note the COM port shown in the dialog box because this same specific port must be selected in the DriveExplorer/DriveExplorer Lite Configure Communication window (Step 6).

<span id="page-33-1"></span>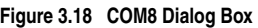

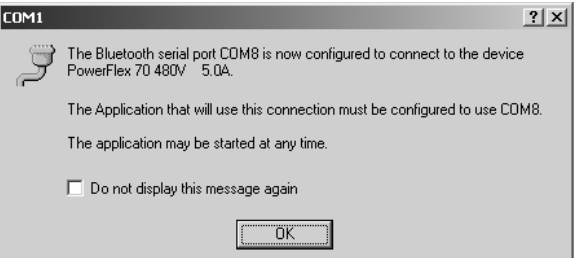

The "PowerFlex 70" connection window re-appears [\(Figure 3.19](#page-34-0)), but this time with the "COM1 on PowerFlex…" icon lit up in green, indicating that a wireless communication connection now exists.

<span id="page-34-0"></span>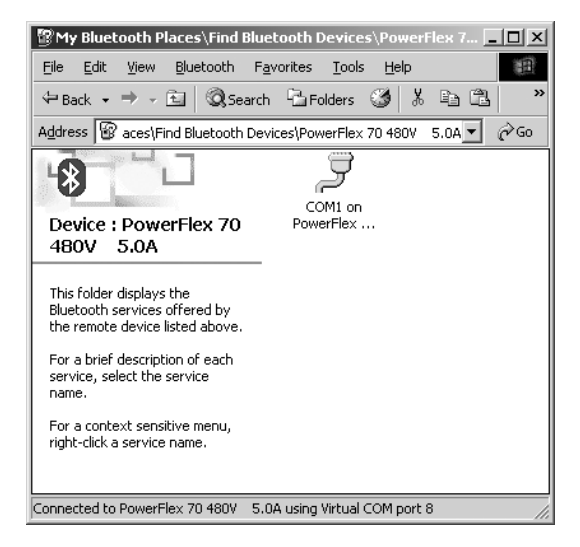

**Figure 3.19 PowerFlex 70 Connection Window with Lit Green Icon** 

**5.** Launch DriveExplorer or DriveExplorer Lite to access parameters in the WIM, connected drive, and any of the attached peripherals. Then select **Explore > Configure Communication**. The Configure Communication screen will appear [\(Figure 3.20\)](#page-34-1).

<span id="page-34-1"></span>**Figure 3.20 DriveExplorer/DriveExplorer Lite Configure Communication Screen** 

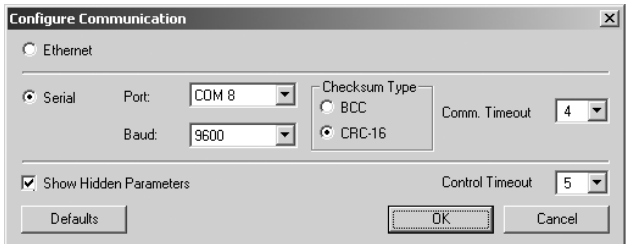

**6.** Select the same COM port established by the *Bluetooth* wireless technology enabled computer (noted in Step 4). For this example, COM8 is used. Then click **OK**.

**7.** In the DriveExplorer or DriveExplorer Lite window, select **Explore > Connect > Serial Point-to-Point** to display the DriveExplorer menu tree window. In the left pane, click the + signs to expand the tree. For this example, click on "20-WIM-Nx Wireless DF1" to display the WIM parameters in the right pane [\(Figure 3.21\)](#page-35-0). Double-click a parameter to edit it.

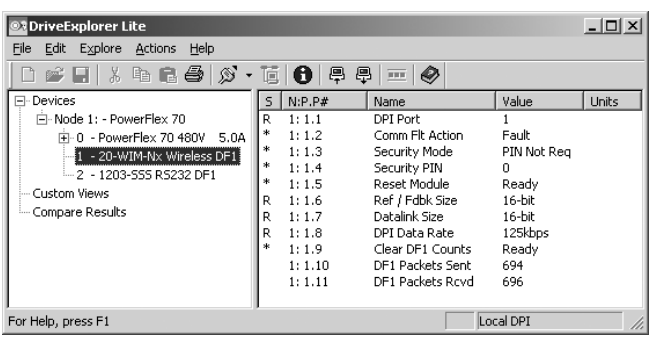

### <span id="page-35-0"></span>**Figure 3.21 DriveExplorer/DriveExplorer Lite Menu Tree Window**
#### <span id="page-36-1"></span><span id="page-36-0"></span>**Using DriveExecutive**

With DriveExecutive software running on a computer equipped with *Bluetooth* wireless technology, you can edit parameters in the WIM, connected drive, and any of the attached peripherals.

If you are unsure how to use DriveExecutive, refer to the online help (select **Help > Help Topics**).

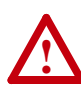

**ATTENTION:** Risk of injury or death exists from machine motion when using wireless communications and software to Start/Stop/Jog, configure or otherwise communicate with a drive.

Using the control bar feature in DriveExecutive (version 4.01 or higher) with wireless communications may present safety hazards due to potential loss of the wireless connection. For example, if the wireless connection is interrupted after a start or jog command is initiated from the control bar, the drive cannot be stopped using the control bar until the wireless connection is restored. For this reason, it is required to always use an additional hard-wired stop circuit to disable the drive.

#### **Establishing Wireless Communication Between the WIM and Computer**

*Bluetooth* wireless technology enabled cards/modules installed in a computer are typically provided with a software program to establish communication with other wireless devices. The following example procedure describes how to establish communication using the software program "My Bluetooth Places" (version 1.4.2), which was included with a specific brand *Bluetooth* wireless technology module. Different versions of this software and different programs may differ in appearance and procedures.

**1.** Launch the "My Bluetooth Places" program. The program window will appear ( $Figure 3.22$ ).

<span id="page-37-0"></span>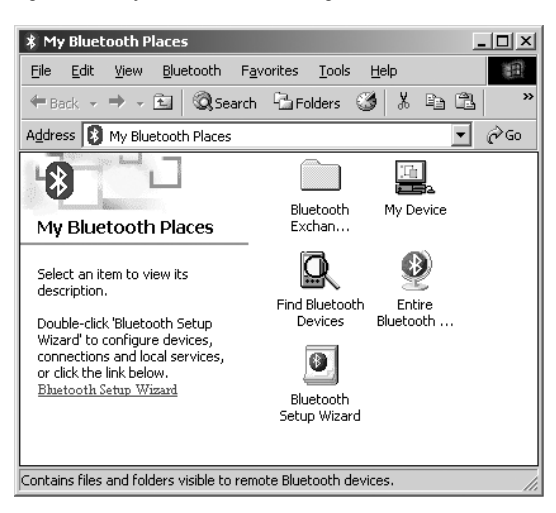

**Figure 3.22 My Bluetooth Places Program Window** 

**2.** In the "My Bluetooth Places" program window, double-click the "Find Bluetooth Devices" icon, which starts a search to find the device to which you want to connect. The "Entire Bluetooth Neighborhood" window appears [\(Figure 3.23\)](#page-37-1), displaying icons of all *Bluetooth* wireless technology enabled devices detected by the computer card or module that are within its reception range.

**Important:** Wait for the search to complete before proceeding.

<span id="page-37-1"></span>**Figure 3.23 Entire Bluetooth Neighborhood Window** 

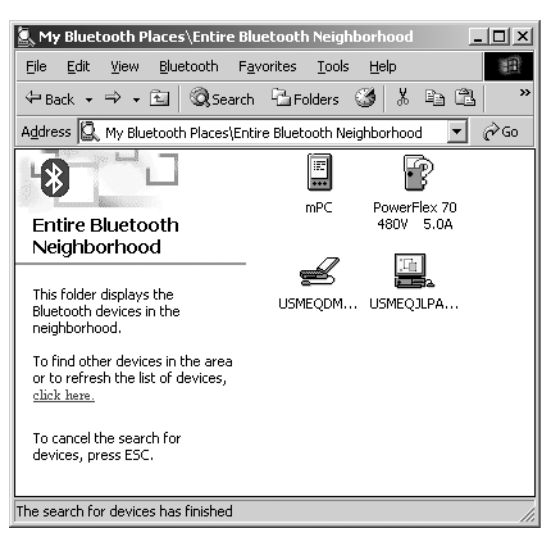

**3.** In the "Entire Bluetooth Neighborhood" window, double-click on the device icon to which you want to establish wireless communication (for this example, the "PowerFlex 70" icon). The "PowerFlex 70" connection window will appear ([Figure 3.24\)](#page-38-0).

<span id="page-38-0"></span>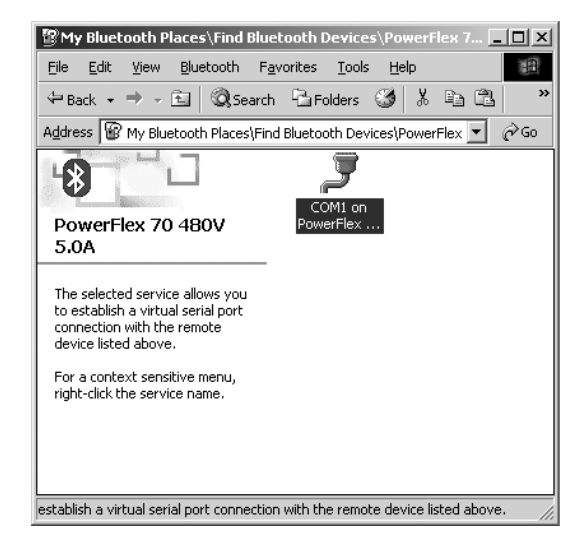

**Figure 3.24 PowerFlex 70 Connection Window** 

- <span id="page-38-2"></span>**4.** In the "PowerFlex 70"connection window, double-click the "COM1 on PowerFlex…" icon to initiate the wireless communication connection. A pop-up dialog box appears ([Figure 3.25](#page-38-1)), indicating the specific COM port to use for the connection (COM8 for this example). Click **OK**.
	- **Important:** Always note the COM port shown in the dialog box because this same specific port must be selected in the RSLinx Configure RS-232 DF1 Devices window (Step 6).

<span id="page-38-1"></span>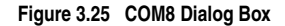

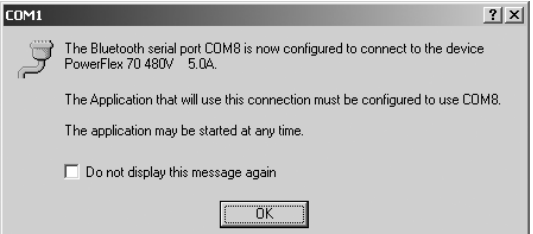

The "PowerFlex 70" connection window re-appears ([Figure 3.26\)](#page-39-0), but this time with the "COM1 on PowerFlex…" icon lit up in green, indicating that a wireless communication connection now exists.

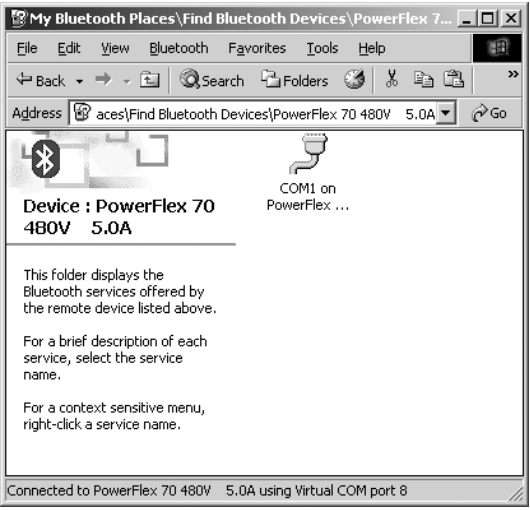

<span id="page-39-0"></span>**Figure 3.26 PowerFlex 70 Connection Window with Lit Green Icon** 

- **5.** Launch RSLinx to create a driver to represent the connection on COM8 (communication port assigned in Step 4 on [Page 3-17](#page-38-2)).
- **6.** Select **Communications > Configure Drivers…** to display the Configure Drivers screen. From the Available Driver Types pulldown list, select "RS-232 DF1 devices" as shown in [Figure 3.27](#page-39-1).

<span id="page-39-1"></span>**Figure 3.27 Configure Drivers Screen** 

|                                                                                                | Add New       | Close     |
|------------------------------------------------------------------------------------------------|---------------|-----------|
| RS-232 DF1 devices                                                                             |               | Help      |
| Ethernet devices<br>ill Ethernet/IP Driver                                                     |               |           |
| 1784-KT/KTX(D)/PKTX(D)/PCMK for DH+/DH-485 devices                                             |               |           |
| 1784-KTC[X] for ControlNet devices                                                             | <b>Status</b> |           |
| DF1 Polling Master Driver                                                                      |               | Configure |
| 1784-PCC for ControlNet devices.<br>1784-PCIC(S) for ControlNet devices                        |               |           |
| 1747-PIC / AIC+ Driver                                                                         |               | Startup   |
| DF1 Slave Driver                                                                               |               |           |
| S-S SD/SD2 for DH+ devices                                                                     |               | Start.    |
| Virtual Backplane (SoftLogix58xx)<br>DeviceNet Drivers (1784-PCD/PCIDS,1770-KFD,SDNPT drivers) |               |           |
| PLC-5 (DH+) Emulator driver                                                                    |               | Stop      |
| SLC 500 (DH485) Emulator driver                                                                |               |           |
| SoftLogix5 driver                                                                              |               | Delete    |
| Remote Devices via Linx Gateway                                                                |               |           |

- **7.** After the driver is selected, click "Add New...." The Add New RSLinx Driver screen will appear. Create a name for the new driver or use the default name, and click **OK**.
- **8.** The Configure RS-232 DF1 Devices window appears (Figure 3.28).

**Figure 3.28 Configure RS-232 DF1 Devices Window** 

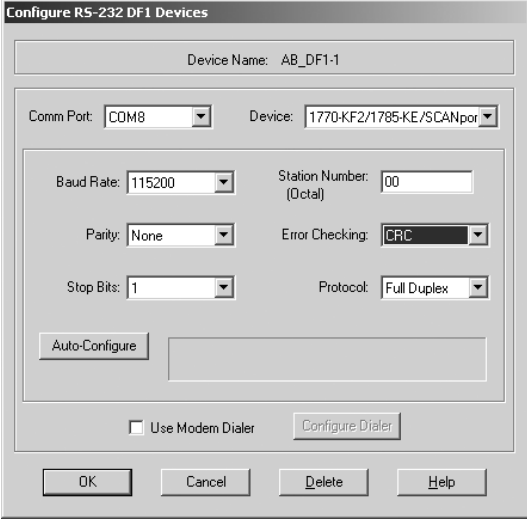

Use the following settings:

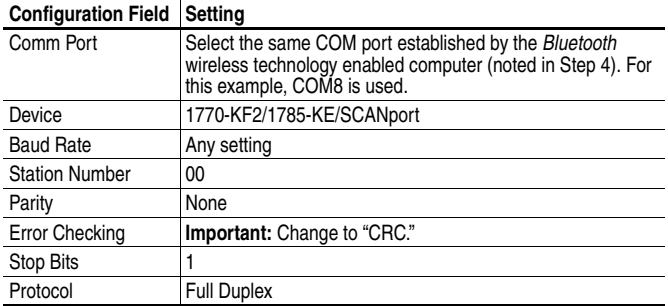

Then click **OK.**

**9.** The Configure Drivers window will re-appear [\(Figure 3.29\)](#page-41-0). Verify that the status of the newly created driver is "Running." Then click **Close**.

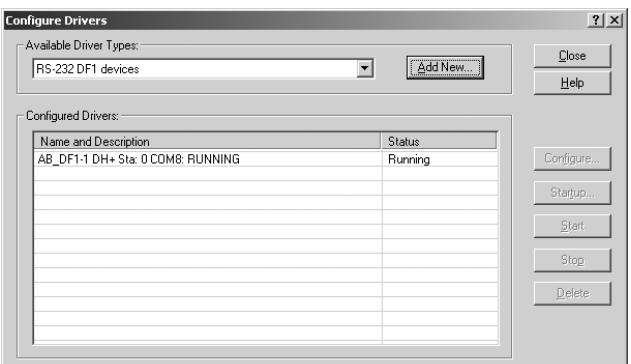

<span id="page-41-0"></span>**Figure 3.29 Configure Drivers Window** 

**10.** Select **Communications > RSWho** to display the browse window. Then expand the menu tree in the left pane for the drive name assigned in Step 7 to verify that the driver is communicating with the device. The screen should look similar to [Figure 3.30.](#page-41-1)

<span id="page-41-1"></span>**Figure 3.30 RSLinx Browse Window** 

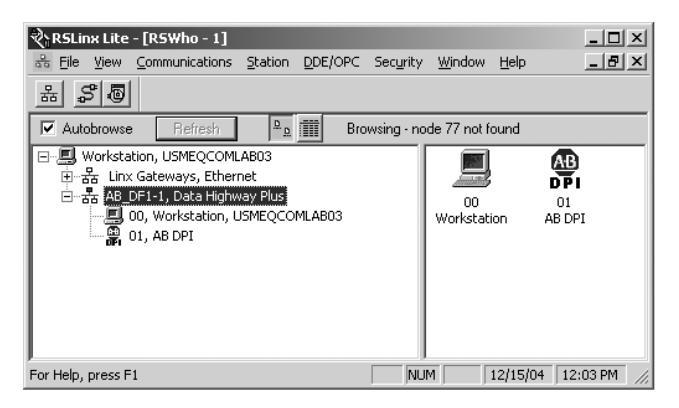

- **11.** Launch DriveExecutive to access parameters in the WIM, connected drive, and any of the attached peripherals.
- **12.** In the DriveExecutive window, select **Drive > Connect to Drive…** to display the Connect to Drive menu tree window. Then expand the menu tree in the left pane for the drive name assigned in Step 7. The screen should look similar to [Figure 3.31.](#page-42-0) Then click **OK**. DriveExecutive will begin updating drive information such as parameter names, diagnostics, etc. and store them in a DriveExecutive directory established for this purpose.

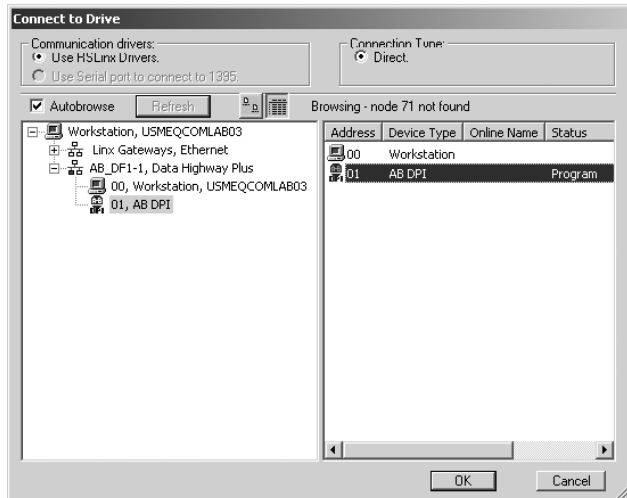

<span id="page-42-0"></span>**Figure 3.31 Connect to Drive Window** 

**13.** In the left pane of the DriveExecutive menu tree window, click the + signs to expand the tree. For this example, click on "20-WIM-Nx Linear List" to display the WIM parameters in the right pane (Figure 3.32). To edit a parameter, double-click it or use the Value column pulldown menu.

**Figure 3.32 DriveExecutive Menu Tree Window** 

| ∩ 2 - ⊟ 2 ∆ ∞ ∞ 2 - 0 ∆ 3 5 0 0<br>AD_DF1-1\1 - (null) <powerflex 70=""></powerflex> |   |                         |               |   |                                     |                |            | $\Box$                               |
|--------------------------------------------------------------------------------------|---|-------------------------|---------------|---|-------------------------------------|----------------|------------|--------------------------------------|
| <sup>(3)</sup> Enabled                                                               |   | ▼ 론 \ 응 Connection: DPI |               |   |                                     |                |            |                                      |
| <b>色Node 1</b><br>白图 0-PowerFlex 70                                                  |   | <b>Inear List</b>       |               |   |                                     |                |            |                                      |
| 5月 Linear List                                                                       |   | # Parameter Name        | Value         |   | <b>Units Internal Value Comment</b> | <b>Default</b> | Min        | Max                                  |
| El Ca Monitor                                                                        |   | DPI Port                |               |   |                                     |                |            |                                      |
|                                                                                      |   | Comm Filt Action        | Fault         |   |                                     | F.w.ib         | <b>FMR</b> | <b>Hold Last</b>                     |
| <b>B</b> Ca Motor Control                                                            |   | Security Mode           | PIN Not Req v |   |                                     |                |            | PIN Not Reg PIN Not Reg PIN Required |
| B-Ca Speed Command                                                                   |   | Security PIN            | $\Omega$      |   |                                     | ō.             |            | 0000                                 |
| B-Ca Dynamic Control                                                                 |   | Reset Module            | Ready         | ◾ |                                     | Ready          | Ready      | Set Defaults                         |
| B-Ca Udky                                                                            |   | 6 Ref / Fdbk Size       | $16 - 52$     |   |                                     | $16 - 52$      | $16 - 84$  | $32 - b2$                            |
| (4) Communication                                                                    |   | Datalink Size           | $16-bk$       |   |                                     | $16-bk$        | $16-bk$    | $32-bk$                              |
| E Ga Inputs & Outputs                                                                |   | 8 DPI Data Rate         | 125kbos       |   |                                     | 125kbps        | 12Skbps    | <b>500kbps</b>                       |
| Ca Default Custom                                                                    |   | 9 Clear DF1 Counts      | Ready         | ᆋ | n                                   | Ready          | Ready      | Clear Counts                         |
| $M_{\rm{1a}}$ 1 - 20-WIM-Nx                                                          |   | 10 DF1 Packets Sent     | 92900         |   | 92988                               | n              |            | 4294967295                           |
| <b>SA Linear List</b><br>Ca Default Custom                                           |   | 11 DF1 Packets Royd     | 92992         |   | 92992                               | n              |            | 4294967295                           |
| 图 题。2 - 1203-555                                                                     | Π |                         |               |   |                                     |                |            | P                                    |
|                                                                                      |   | <b>Parameters</b>       |               |   |                                     |                |            |                                      |

### <span id="page-43-0"></span>**Setting the Fault Action**

By default, when communications are disrupted (for example, loss of wireless communication), the WIM and connected drive respond by faulting. You can configure a different response to communication disruptions using **Parameter 02 - [Comm Flt Action]**.

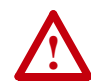

**ATTENTION:** Risk of injury or equipment damage exists. **Parameter 02 - [Comm Flt Action]** lets you determine the action of the WIM and connected drive if communications are disrupted. By default, this parameter faults the drive. You can set this parameter so that the drive continues to run. Precautions should be taken to ensure that the setting of this parameter does not create a risk of injury or equipment damage. When commissioning the drive, verify that your system responds correctly to various situations (for example, disruption of wireless communication).

#### **To change the fault action**

• Set the value of **Parameter 02 - [Comm Flt Action]** to the desired response:

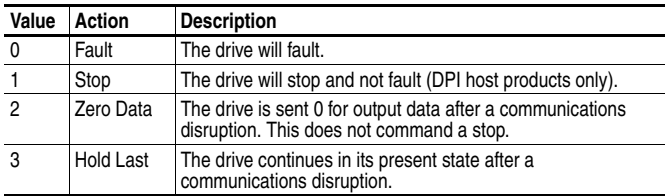

Changes to this parameter take effect immediately. A reset is not required.

#### **Enabling and Setting the Security Mode**

The WIM has a security mode to prevent access to its configuration and the connected drive. You can enable the security mode using **Parameter 03 - [Security Mode],** and set a desired PIN number using **Parameter 04 - [Security PIN]**.

#### **To enable the WIM security mode**

**1.** Set **Parameter 03 - [Security Mode]** to "PIN Required."

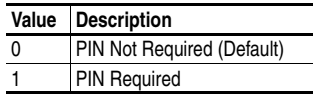

**2.** Reset the WIM. See [Resetting the WIM](#page-45-0) section in this chapter.

#### <span id="page-44-0"></span>**To set a PIN number**

**1.** Set **Parameter 04 - [Security PIN]** to a desired number (0-9999). The default is "0."

For your convenience, please write down your assigned PIN number and store it in a safe place:

 $PIN$  Number  $=$ 

**2.** Reset the WIM. See **Resetting the WIM** section in this chapter.

#### **To reset a PIN number when misplaced or forgotten**

If you misplaced or forgot the assigned PIN number, you will not be able to connect to the WIM using drive software.

- **DPI Drive** To reset the PIN number, you will first need to use a different DPI peripheral (for example, 20-HIM) to access the WIM **Parameter 03 - [Security Mode]** and set it to "0." Then access **Parameter 04 - [Security PIN]** to view the previous PIN number.
- **SCANport Drive** Since a SCANport drive does not support peripheral routing, you cannot access the WIM parameters using a legacy HIM (for example, 1201-H\*). To reset the PIN number, you will need to disconnect the WIM and reconnect it to a DPI drive. This enables access to the WIM parameters to reset or disable the PIN number. For additional assistance, contact Drives Technical Support at the numbers listed on **Page P-3**.

#### <span id="page-45-1"></span><span id="page-45-0"></span>**Resetting the WIM**

Changes to some WIM parameters require that you reset the WIM before the new settings take effect. You can reset the WIM by cycling power to the drive or by using **Parameter 05 - [Reset Module]**.

• Set **Parameter 05 - [Reset Module]** to **Reset Module**.

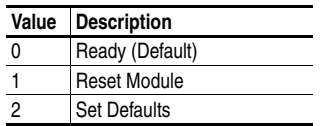

After you enter  $1 =$ **Reset Module**, the WIM will be immediately reset. When you enter **2 = Set Defaults**, the WIM will set all WIM parameters to their factory-default settings. After performing a Set Defaults, enter  $1 =$  Reset Module so that the new values take effect. The value of this parameter will be restored to  $\mathbf{0} = \mathbf{Ready}$  after performing the reset or setting the defaults.

# <span id="page-46-3"></span>**Troubleshooting**

This chapter provides information to troubleshoot the WIM.

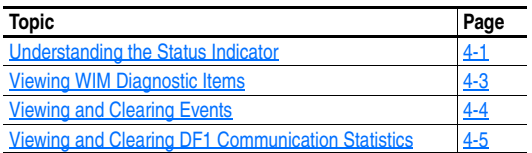

### <span id="page-46-1"></span><span id="page-46-0"></span>**Understanding the Status Indicator**

The WIM reports its operating status using a status indicator (Figure 4.1).

**Figure 4.1 Status Indications of the WIM** 

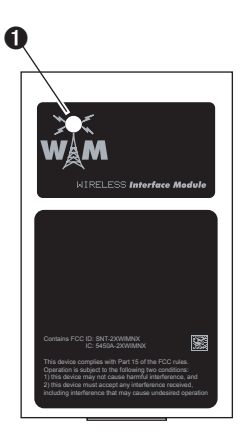

<span id="page-46-2"></span>(NEMA 1 WIM shown)

#### **Status Indications**

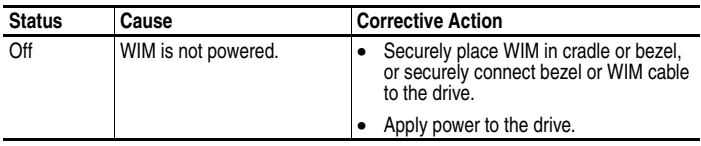

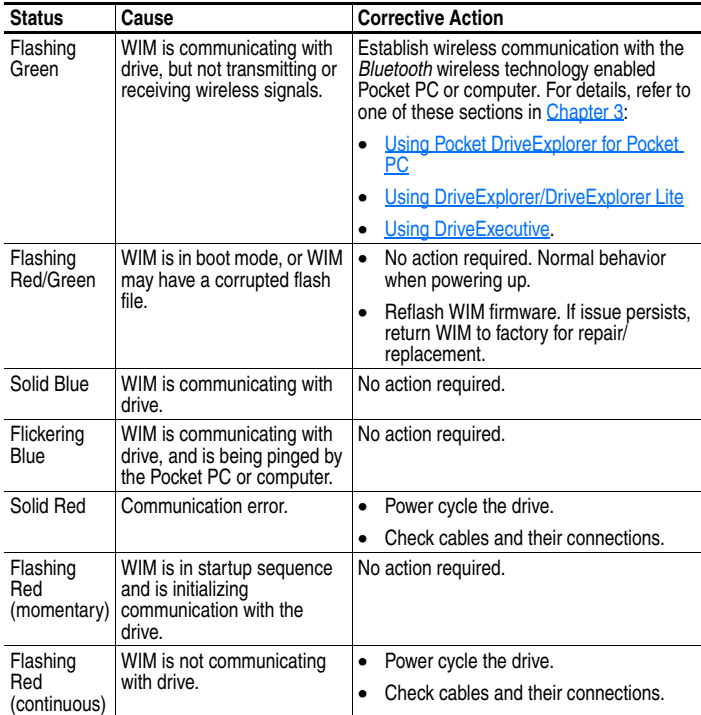

#### <span id="page-48-1"></span><span id="page-48-0"></span>**Viewing WIM Diagnostic Items**

WIM Diagnostic Items are viewable with the following tools:

- For Pocket PCs, use Pocket DriveExplorer for Pocket PC software (version 1.01 or higher).
- For laptop or desktop computers, use DriveExplorer software (version 4.04 or higher), DriveExecutive software (version 3.01 or higher).
- An LCD PowerFlex 7-Class HIM.

If you encounter unexpected communications problems, diagnostic items can help you or Rockwell Automation personnel troubleshoot the problem.

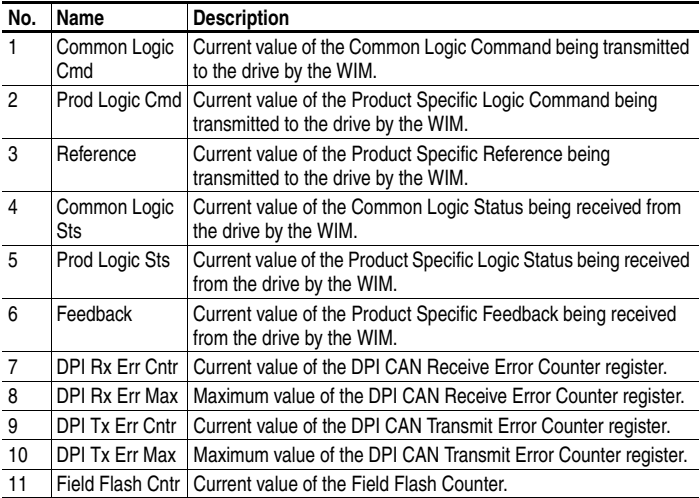

#### <span id="page-49-2"></span><span id="page-49-0"></span>**Viewing and Clearing Events**

The WIM maintains an event queue that reports the history of its actions. You can view the event queue with the following tools:

- For Pocket PCs, use Pocket DriveExplorer for Pocket PC software (version 1.01 or higher).
- For laptop or desktop computers, use DriveExplorer software (version 4.04 or higher), DriveExecutive software (version 3.01 or higher).
- An LCD PowerFlex 7-Class HIM.

#### **To view the event queue**

- **1.** Access the event queue using a configuration tool.
- **2.** Scroll through events in the event queue.

#### <span id="page-49-1"></span>**Events**

Many events in the Event queue occur under normal operation. If you encounter unexpected communications problems, the events may help you or Allen-Bradley personnel troubleshoot the problem. The following events may appear in the event queue:

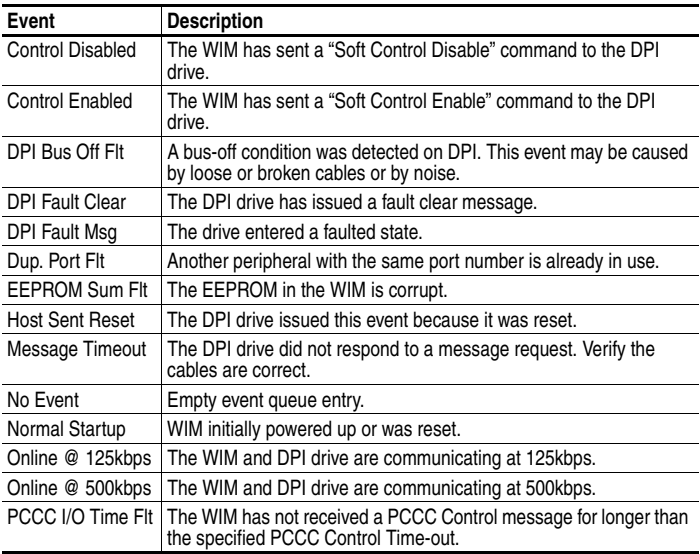

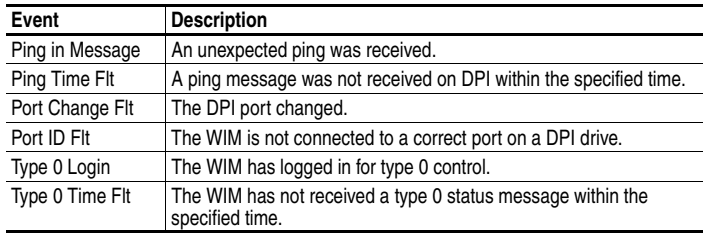

#### <span id="page-50-2"></span>**To clear the event queue**

- **1.** Access the event queue using a configuration tool.
- **2.** Set the value of **1 > Clr Event Queue** to **Enable**, and then press **Enter** to clear the event queue.

### <span id="page-50-1"></span><span id="page-50-0"></span>**Viewing and Clearing DF1 Communication Statistics**

If you encounter unexpected communications problems or are creating an application that uses DF1 data, you can view the communications statistics in the WIM. **Parameter 10 - [DF1 Packets Sent]** and **Parameter 11 - [DF1 Packets Rcvd]** store this data.

To view and clear DF1 data, you must access the main menu in the WIM firmware.

#### **To view DF1 data**

- **1.** Access the parameters in the WIM using a configuration tool.
- **2.** Scroll through the DF1 Parameters 10 and 11, which contain DF1 data. For a description of each parameter, refer to [Appendix B](#page-56-0), [WIM](#page-56-1)  [Parameters](#page-56-1).

#### **To clear DF1 data**

- **1.** Access the parameters in the WIM using a configuration tool.
- **2.** Set the value of **Parameter 09 [Clear DF1 Counts]** to "1 = Clear Counts," and then press **Enter** to clear the DF1 data.

#### **Notes:**

# **Specifications**

Appendix A provides the specifications for the WIM.

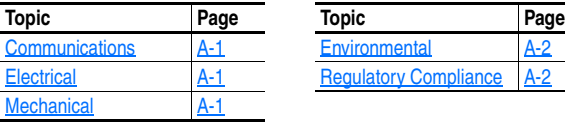

<span id="page-52-10"></span>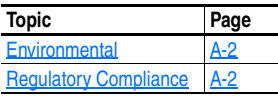

## <span id="page-52-3"></span><span id="page-52-0"></span>**Communications**

<span id="page-52-9"></span><span id="page-52-8"></span><span id="page-52-7"></span><span id="page-52-6"></span>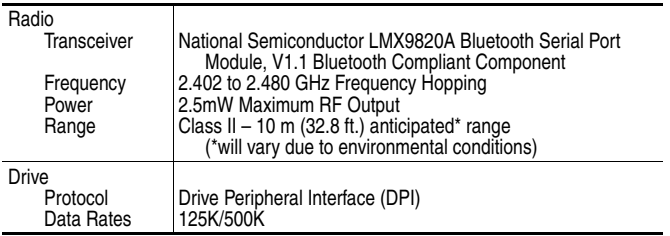

## <span id="page-52-4"></span><span id="page-52-1"></span>**Electrical**

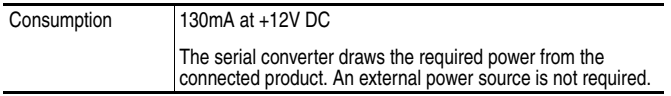

## <span id="page-52-5"></span><span id="page-52-2"></span>**Mechanical**

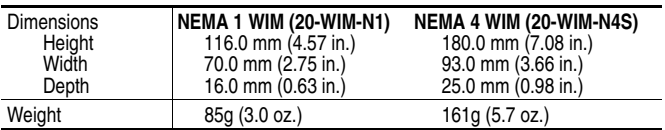

### <span id="page-53-0"></span>**Environmental**

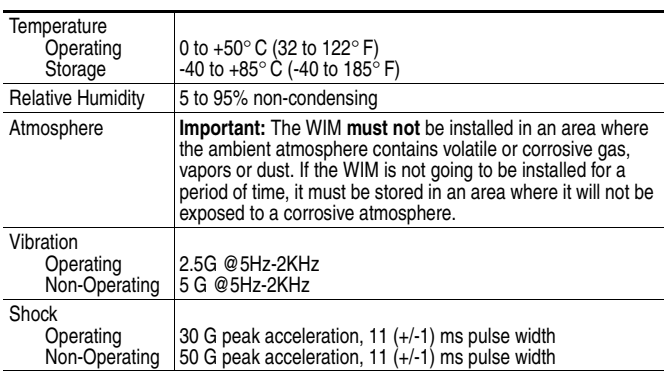

#### <span id="page-53-2"></span><span id="page-53-1"></span>**Regulatory Compliance**

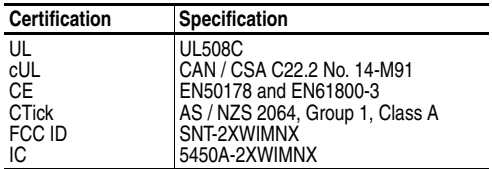

**NOTE:** This is a product of category C2 according to IEC 61800-3. In a domestic environment this product may cause radio interference in which case supplementary mitigation measures may be required.

#### **FCC Statement of Conditions**

#### **Compliance Statement (Part 15.19)**

This device complies with Part 15 of the FCC rules. Operation is subject to the following two conditions:

- **1.** This device may not cause harmful interference, and
- **2.** This device must accept any interference received, including interference that may cause undesired operation.

#### **Warning (Part 15.21)**

Changes or modifications not expressly approved by the party responsible for compliance could void the user's authority to operate this equipment.

This device must not be co-located or operated in conjunction with any other antenna or transmitter.

#### **RF Exposure (OET Bulletin 65)**

To comply with FCC RF exposure requirements for mobile transmitting devices, this transmitter should only be used or installed at locations where there is at least 20 cm (7.9 inches) separation distance between the antenna and all persons.

#### **Industry Canada Statement**

The term "IC" before the certification/registration number only signifies that the Industry Canada technical specifications were met.

#### **Notes:**

## <span id="page-56-1"></span><span id="page-56-0"></span>**WIM Parameters**

Appendix B presents information about the WIM parameters.

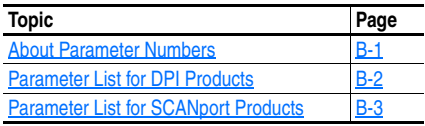

## <span id="page-56-3"></span><span id="page-56-2"></span>**About Parameter Numbers**

The parameters in the WIM are numbered consecutively. You can use the following configuration tools to access the parameters in the WIM.

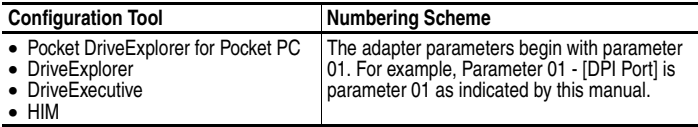

## <span id="page-57-5"></span>**Parameter List for DPI Products**

<span id="page-57-4"></span><span id="page-57-1"></span><span id="page-57-0"></span>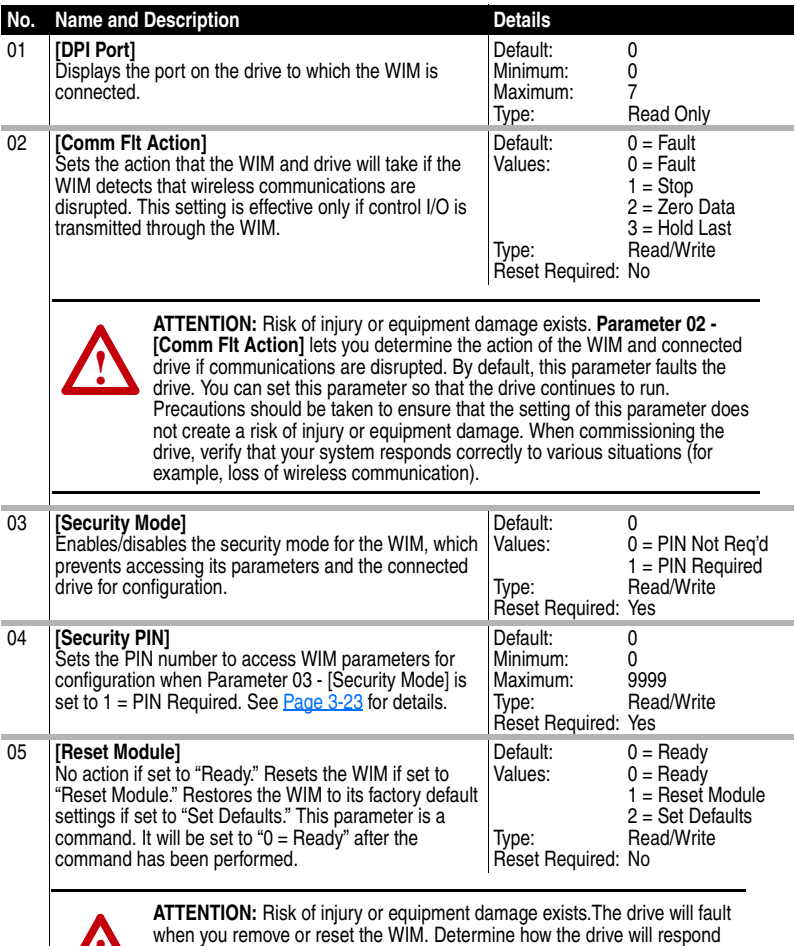

before removing or resetting the WIM.

<span id="page-57-9"></span><span id="page-57-8"></span><span id="page-57-7"></span>**!**

<span id="page-57-6"></span><span id="page-57-3"></span><span id="page-57-2"></span>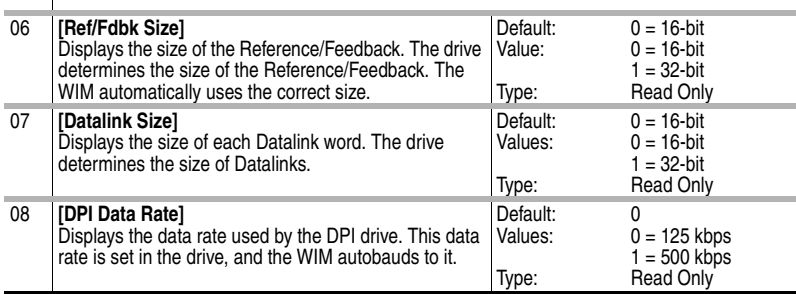

<span id="page-58-5"></span><span id="page-58-4"></span><span id="page-58-2"></span>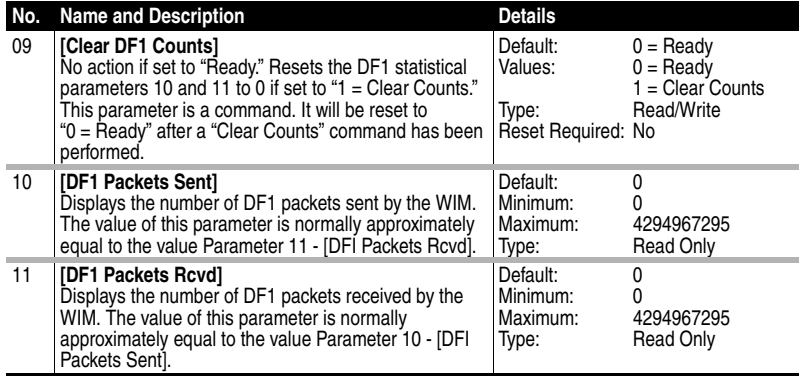

## <span id="page-58-7"></span><span id="page-58-6"></span>**Parameter List for SCANport Products**

<span id="page-58-9"></span><span id="page-58-8"></span><span id="page-58-1"></span><span id="page-58-0"></span>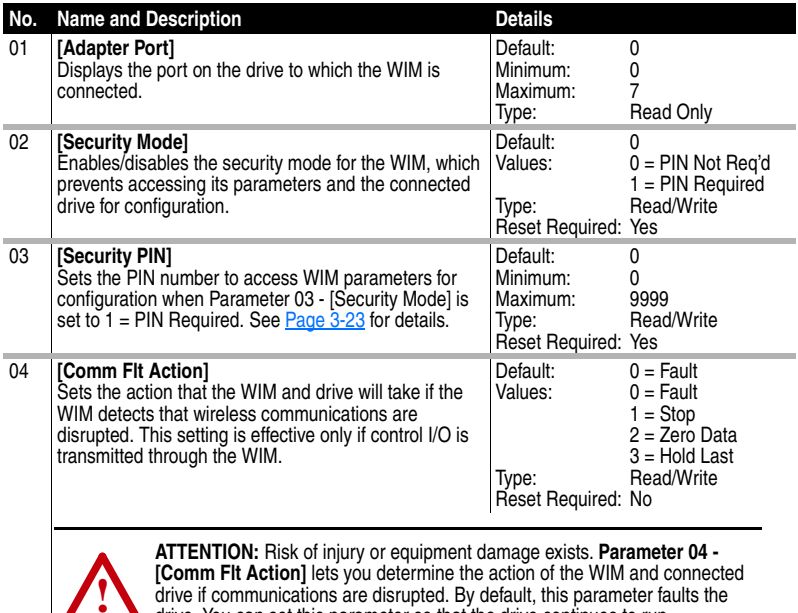

<span id="page-58-3"></span>**[Comm Flt Action]** lets you determine the action of the WIM and connected drive if communications are disrupted. By default, this parameter faults the drive. You can set this parameter so that the drive continues to run. Precautions should be taken to ensure that the setting of this parameter does not create a risk of injury or equipment damage. When commissioning the drive, verify that your system responds correctly to various situations (for example, loss of wireless communication).

**!**

<span id="page-59-4"></span>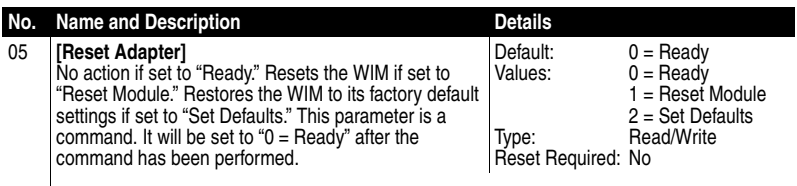

**ATTENTION:** Risk of injury or equipment damage exists.The drive will fault when you remove or reset the WIM. Determine how the drive will respond before removing or resetting the WIM.

<span id="page-59-3"></span><span id="page-59-2"></span><span id="page-59-1"></span><span id="page-59-0"></span>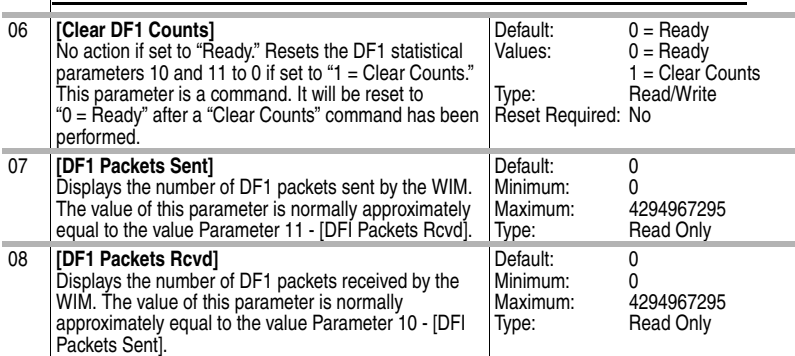

#### **A Application Code**

<span id="page-60-0"></span>Code that runs in the WIM after the boot code calls it. It performs the normal operations of the system.

#### **B BCC (Block Check Character)**

<span id="page-60-1"></span>An error detection scheme where the 2's complement of the 8-bit sum (modulo-256 arithmetic sum) of all data bytes in a transmission block. It provides a means of checking the accuracy of each message transmission.

#### <span id="page-60-2"></span>*Bluetooth* **Wireless Technology**

*Bluetooth* wireless technology enables cable-free connection of devices that would normally be physically linked by wires, such as a drive connected to a computer.

#### <span id="page-60-3"></span>**Boot Code**

Code that runs when the WIM first receives power. It checks basic operations and then calls the application code.

#### <span id="page-60-4"></span>**Bus Off**

A bus off condition occurs when an abnormal rate of errors is detected on the Control Area Network (CAN) bus in a device. The bus-off device cannot receive or transmit messages. This condition is often caused by corruption of the network data signals due to noise or data rate mismatch.

#### **C CAN (Controller Area Network)**

<span id="page-60-5"></span>A CAN is a serial bus protocol on which DPI is based.

#### <span id="page-60-6"></span>**CRC (Cyclic Redundancy Check)**

An error detection scheme where all of the characters in a message are treated as a string of bits representing a binary number. This number is divided by a predetermined binary number (a polynomial) and the remainder is appended to the message as a CRC character. A similar operation occurs at the receiving end to prove transmission integrity.

#### **D DF1 Protocol**

<span id="page-60-7"></span>A peer-to-peer link layer protocol that combines features of ANSI X3.28-1976 specification subcategories D1 (data transparency) and F1 (two-way simultaneous transmission with embedded responses).

#### <span id="page-61-0"></span>**DF1 Rate**

A unit of signaling speed equal to the number of discrete conditions or signal events per second. It is also called "baud rate" or "serial port rate."

#### <span id="page-61-1"></span>**DPI (Drive Peripheral Interface)**

DPI is a second generation peripheral communication interface used by various Allen-Bradley drives and power products, such as PowerFlex 70 and PowerFlex 700 drives. It is a functional enhancement to SCANport.

#### <span id="page-61-2"></span>**DPI Peripheral**

A device that provides an interface between DPI and a network or user. Peripheral devices are also referred to as "adapters" or "modules." The WIM and PowerFlex 7-Class HIMs (20-HIM-xxx) are examples of DPI peripherals.

#### <span id="page-61-3"></span>**DPI Product**

A device that uses the DPI communications interface to communicate with one or more peripheral devices. For example, a motor drive such as a PowerFlex 7-Class drive is a DPI product. In this manual, a DPI product is also referred to as "drive" or "host."

#### <span id="page-61-5"></span>**DriveExplorer Software**

DriveExplorer software is a tool for monitoring and configuring Allen-Bradley products and adapters. It can be run on computers running Microsoft Windows 95, Windows 98, Windows ME, Windows NT 4.0 SP6a, Windows 2000, Windows XP, and Windows CE (version 2.0 or higher) operating systems. DriveExplorer (version 3.xx or higher) can be used to configure the WIM and PowerFlex drives. Information about DriveExplorer and a free Lite version can be accessed at http:// www.ab.com/drives/driveexplorer.

#### <span id="page-61-4"></span>**DriveTools SP Software**

A software suite designed for Microsoft Windows 98 Second Edition, Windows ME, Windows NT 4.0 SP6a, Windows 2000 SP3, and Windows XP operating systems. This software suite provides a family of tools, including DriveExecutive, that you can use to program, monitor, control, troubleshoot, and maintain Allen-Bradley products. DriveTools SP (version 1.01 or higher) can be used with PowerFlex drives. Information about DriveTools SP can be accessed at http://www.ab.com/ drives/drivetools.

#### **E EDS (Electronic Data Sheet) Files**

<span id="page-61-6"></span>EDS files are simple text files that are used by network configuration tools such as RSNetWorx for DeviceNet to describe products so that you can easily commission them on a network. EDS files describe a product device type, revision, and configurable parameters. EDS files for many Allen-Bradley products can be found at http://www.ab.com/networks/eds.

#### **F Flash Update**

<span id="page-62-2"></span><span id="page-62-1"></span>The process of updating firmware in a device.

#### **H HIM (Human Interface Module)**

A device that can be used to configure and control a SCANport or DPI drive. PowerFlex 7-Class HIMs (20-HIM-xxx) can also be used to configure connected peripherals such as the WIM.

#### <span id="page-62-3"></span>**Hold Last**

When communications are disrupted (for example, a cable is disconnected), the WIM and PowerFlex drive can respond by holding last. Hold last results in the drive receiving the last data received via the DF1 connection before the disruption. If the drive was running and using the Reference from the module, it will continue to run at the same Reference.

#### **N NVS (Non-Volatile Storage)**

<span id="page-62-0"></span>NVS is the permanent memory of a device. Devices such as the WIM and drive store parameters and other information in NVS so that they are not lost when the device loses power. NVS is sometimes called "EEPROM."

#### **P PCCC (Programmable Controller Communications Command)**

<span id="page-62-4"></span>PCCC is the protocol used by some controllers to communicate with devices on a network. Some software products (for example, DriveExplorer and DriveTools SP) also use PCCC to communicate.

#### <span id="page-62-5"></span>**Ping**

A ping is a message that is sent by a SCANport or DPI product to its peripheral devices. They use the ping to gather data about the product, including whether it can receive messages and whether they can log in for control.

#### <span id="page-62-6"></span>**Pocket DriveExplorer for Pocket PC Software**

Pocket DriveExplorer for Pocket PC software is a Pocket PC tool for monitoring and configuring Allen-Bradley products and adapters. It can be run on a Pocket PC running Microsoft Windows Mobile 2003 (or

higher) operating system. Pocket DriveExplorer for Pocket PC (version 1.xx or higher) can be used to configure the WIM and PowerFlex drives. Information about Pocket DriveExplorer for Pocket PC can be accessed at http://www.ab.com/drives/driveexplorer.

#### <span id="page-63-1"></span>**PowerFlex 7-Class Drives**

The Allen-Bradley PowerFlex 7-Class family of AC drives includes the PowerFlex 70, PowerFlex 70EC, PowerFlex 700, PowerFlex 700VC, PowerFlex 700H, PowerFlex 700S, and PowerFlex 7000. These drives can be used for applications ranging from 0.37 kW (0.5 HP) to 3,000 kW (4,000 HP). All PowerFlex 7-Class drives support DPI, allowing them to use the WIM. This manual focuses on using the WIM with PowerFlex 7-Class drives.

#### **S SCANport**

<span id="page-63-2"></span>SCANport is a standard peripheral communication interface used by various Allen-Bradley drives and power products, such as 1305 and 1336 PLUS II drives.

#### <span id="page-63-3"></span>**SCANport Peripheral**

A device that provides an interface between SCANport and a network or user. Peripheral devices are also referred to as "modules" and "adapters." The 1203-SSS serial converter and legacy drive HIMs (1201-H\*) are examples of SCANport peripherals.

#### <span id="page-63-4"></span>**SCANport Product**

A device that uses the SCANport communications interface to communicate with one or more peripheral devices. For example, a motor drive such as a 1336 PLUS II drive is a SCANport product.

#### <span id="page-63-0"></span>**Status Indicator**

A status indicator is an LED that is used to report the status of a device. The WIM has one status indicator that emits blue, green, or red indications.

#### **T Type 0/Type 1/Type 2 Control**

When transmitting I/O, the adapter can use different types of messages for control. The Type 0, Type 1, and Type 2 events help Allen-Bradley personnel identify the type of messages that an adapter is using.

#### **W WIM (Wireless Interface Module)**

The WIM provides a wireless communications interface between any Allen-Bradley DPI drive and a computer or Pocket PC with an RS-232 port. The WIM uses a full-duplex DF1 protocol. The WIM may also be referred to as "20-WIM-N\*," "DPI peripheral," or "module."

#### **Z Zero Data**

<span id="page-64-0"></span>When communications are disrupted (for example, a cable is disconnected), the module and drive can respond with zero data. Zero data results in the drive receiving zero as values for Logic Command, Reference, and Datalink data. If the drive was running and using the Reference from the module, it will stay running but at zero Reference.

#### **Notes:**

## **A**

accessing parameters, **[3-1](#page-22-1)** Adapter Port parameter (only for SCANport products), **[B-3](#page-58-1)** application code, **[G-1](#page-60-0)** attentions, **[1-4](#page-13-0)**

#### **B**

[baud rate,](#page-61-0) *see DF1 rate* BCC (Block Check Character), **[G-1](#page-60-1)** *Bluetooth* wireless technology, **[G-1](#page-60-2)** boot code, **[G-1](#page-60-3)** bus off, **[G-1](#page-60-4)**

## **C**

CAN (Controller Area Network), **[G-1](#page-60-5)** Clear DF1 Counts parameter for DPI products, **[B-3](#page-58-2)** for SCANport products, **[B-4](#page-59-0)** clearing DF1 data, **[4-5](#page-50-1)** clearing events, **[4-5](#page-50-2)** Comm Flt Action parameter for DPI products, **[B-2](#page-57-1)** for SCANport products, **[B-3](#page-58-3)** communications specifications, **[A-1](#page-52-3)** compatible products, **[1-2](#page-11-0)** components, **[1-1](#page-10-0)** configuration tools for parameters, **[3-1](#page-22-1)** CRC (Cyclic Redundancy Check), **[G-1](#page-60-6)**

#### **D**

Datalink Size parameter (only for DPI products), **[B-2](#page-57-2)**

DF1 Packets Rcvd parameter for DPI products, **[B-3](#page-58-4)** for SCANport products, **[B-4](#page-59-1)** DF1 Packets Sent parameter for DPI products, **[B-3](#page-58-5)** for SCANport products, **[B-4](#page-59-2)** DF1 protocol, **[G-1](#page-60-7)** DF1 rate, **[G-2](#page-61-0)** diagnostic items, **[4-3](#page-48-1)** dimensions, **[A-1](#page-52-4)** DPI definition, **[G-2](#page-61-1)** peripheral, **[G-2](#page-61-2)** products, **[1-2](#page-11-0)**, **[G-2](#page-61-3)** DPI Data Rate parameter (only for DPI products), **[B-2](#page-57-3)** DPI Port parameter (only for DPI products), **[B-2](#page-57-4) DriveFxecutive** using to establish wireless connection, **[3-15](#page-36-1)** [web site,](#page-61-4) *see DriveTools SP* **DriveExplorer** definition, **[G-2](#page-61-5)** free Lite version, **[G-2](#page-61-5)** using to establish wireless connection, **[3-10](#page-31-0)**, **[3-15](#page-36-0)** web site, **[G-2](#page-61-5)** [drives,](#page-61-3) *see DPI products* DriveTools SP definition, **[G-2](#page-61-4)** web site, **[G-2](#page-61-4)**

## **E**

EDS (Electronic Data Sheet) Files definition, **[G-2](#page-61-6)** web site, **[G-2](#page-61-6)**

[EEPROM,](#page-62-0) *see Non-Volatile Storage (NVS)* equipment required, **[1-3](#page-12-0)** supplied, **[1-3](#page-12-1)** event queue clearing events, **[4-5](#page-50-2)** list of events, **[4-4](#page-49-1)** viewing events, **[4-4](#page-49-2)**

## **F**

fault action, **[3-22](#page-43-0)** [fault queue,](#page-49-2) *see event queue* firmware parameters in, **[3-1](#page-22-1)** release, **[P-2](#page-7-0)** Flash update, **[G-3](#page-62-1)**

### **H**

HIM (Human Interface Module), **[G-3](#page-62-2)** hold last definition, **[G-3](#page-62-3)** setting, **[3-22](#page-43-0)**

## **I**

installing the WIM NEMA 1, **[2-1](#page-16-0)** NEMA 4, **[2-3](#page-18-0)**

#### **L**

[LED,](#page-63-0) *see status indicator*

#### **M**

manual conventions, **[P-2](#page-7-1)** related documentation, **[P-1](#page-6-0)** web site, **[P-1](#page-6-0)**

mechanical specifications, **[A-1](#page-52-5)**

#### **N**

Non-Volatile Storage (NVS), **[G-3](#page-62-0)**

#### **P**

parameters accessing, **[3-1](#page-22-1)** configuration tools for, **[3-1](#page-22-1)** convention, **[P-2](#page-7-2)** list for DPI products, **[B-2](#page-57-5)**–**[B-3](#page-58-6)** list for SCANport products, **[B-3](#page-58-7)**– **[B-4](#page-59-3)** numbering, **[B-1](#page-56-3)** PCCC, **[G-3](#page-62-4)** ping, **[G-3](#page-62-5)** Pocket DriveExplorer for Pocket PC definition, **[G-3](#page-62-6)** using to establish wireless connection, **[3-2](#page-23-0)** web site, **[G-3](#page-62-6)** power consumption, **[A-1](#page-52-4)** power cycle, **[3-24](#page-45-1)** PowerFlex drives, **[G-4](#page-63-1)** [products,](#page-61-3) *see DPI products*

#### **Q**

quick start, **[1-5](#page-14-0)**

#### **R**

radio frequency, **[A-1](#page-52-6)** power, **[A-1](#page-52-7)** range, **[A-1](#page-52-8)** transceiver, **[A-1](#page-52-9)** Ref/Fdbk Size parameter (only for DPI products), **[B-2](#page-57-6)** regulatory compliance, **[A-2](#page-53-2)**

related documentation, **[P-1](#page-6-0)** removing the WIM, **[2-5](#page-20-0)** Reset Adapter parameter (only for SCANport products), **[B-4](#page-59-4)** Reset Module parameter (only for DPI products), **[B-2](#page-57-7)** resetting the WIM, **[3-24](#page-45-1)** RSLinx, **[P-1](#page-6-1)**

## **S**

safety precautions, **[1-4](#page-13-0) SCANport** compatible products, **[1-2](#page-11-1)** definition, **[G-4](#page-63-2)** peripheral definition, **[G-4](#page-63-3)** product definition, **[G-4](#page-63-4)** Security Mode parameter for DPI products, **[B-2](#page-57-8)** for SCANport products, **[B-3](#page-58-8)** Security PIN parameter for DPI products, **[B-2](#page-57-9)** for SCANport products, **[B-3](#page-58-9)** [serial port rate,](#page-61-0) *see DF1 rate* specifications, **[A-1](#page-52-10)** status indicator definition, **[G-4](#page-63-0)** operating status, **[4-1](#page-46-1)** troubleshooting with, **[4-1](#page-46-2)**

## **T**

technical support, **[P-3](#page-8-1)** [tools,](#page-12-0) *see equipment* troubleshooting, **[4-1](#page-46-3)**

#### **U**

[update,](#page-62-1) *see Flash update*

#### **V**

viewing DF1 data, **[4-5](#page-50-1)** diagnostic items, **[4-3](#page-48-1)**

#### **W**

web site DriveExplorer, **[G-2](#page-61-5)** DriveTools SP, **[G-2](#page-61-4)** Pocket DriveExplorer for Pocket PC, **[G-3](#page-62-6)** technical manuals/ documentation, **[P-1](#page-6-0)** WIM accessing, **[3-1](#page-22-1)** components, **[1-1](#page-10-0)** diagnostic items, **[4-3](#page-48-1)** event queue, **[4-4](#page-49-2)** features, **[1-2](#page-11-2)** illustration, **[1-1](#page-10-0)** installing, **[2-1](#page-16-0)**, **[2-3](#page-18-0)** parameters for DPI products, **[B-2](#page-57-5)**– **[B-3](#page-58-6)** parameters for SCANport products, **[B-3](#page-58-7)**–**[B-4](#page-59-3)** removing, **[2-5](#page-20-0)** resetting, **[3-24](#page-45-1)**

## **Z**

zero data definition, **[G-5](#page-64-0)** setting, **[3-22](#page-43-0)**

#### **www.rockwellautomation.com**

#### **Corporate Headquarters**

Rockwell Automation, 777 East Wisconsin Avenue, Suite 1400, Milwaukee, WI, 53202-5302 USA, Tel: (1) 414.212.5200, Fax: (1) 414.212.5201

Headquarters for Allen-Bradley Products, Rockwell Software Products and Global Manufacturing Solutions<br>Americas: Rockwell Automation, 1201 South Second Street, Nilwaukee, WI 53204-2466 USA, Tel: (1), 414.382.2000, Fax: (1) Asia Pacific: Rockwell Automation, Level 14, Core F, Cyberport 3, 100 Cyberport Road, Hong Kong, Tel: (852) 2887 4788, Fax: (852) 2508 1846

#### **Headquarters for Dodge and Reliance Electric Products**

Americas: Rockwell Automation, 6040 Ponders Court, Greenville, SC 29615-4617 USA, Tel: (1) 864.297.4800, Fax: (1) 864.281.2433<br>Europe/Middle East/Africa: Rockwell Automation, Herman-Heinrich-Gossen-Strasse 3, 50858 Köln, G Asia Pacific: Rockwell Automation, 55 Newton Road, #11-01/02 Revenue House, Singapore 307987, Tel: (65) 6356-9077, Fax: (65) 6356-9011

#### **U.S. Allen-Bradley Drives Technical Support**

Tel: (1) 262.512.8176, Fax: (1) 262.512.2222, Email: support@drives.ra.rockwell.com, Online: www.ab.com/support/abdrives